## Wisconsin Transportation Management Plan (WisTMP) System User Guide

2.0

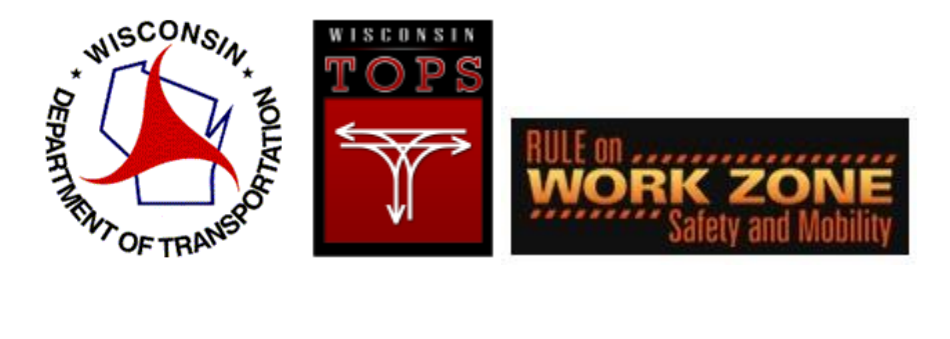

August, 2022

## Table of Contents

**1. Introduction pg. 3 2. TMP Process pg. 4 3. System Roles pg. 8 4. WisTransPortal Account pg. 9 5. WisTMP Login/Logout pg. 13 6. Home pg. 18 7. Create a TMP pg. 21 8. View/Edit a TMP pg. 28 9. TMP Sections and Functions pg. 32 10. Attachments pg. 41 11. Team pg. 45 12. Routing and Approval pg. 48 13. History pg. 54 14. Email pg. 55 15. Search pg. 56 16. Admin pg. 60 17. Help pg. 64 18. Resources pg. 65**

**19. Contact pg. 66**

## 1. Introduction

## **1.1 Description**

The FHWA Final Rule on Work Zone Safety and Mobility (2004) requires all states to develop a Transportation Management Plan (TMP) process. A TMP lays out a set of coordinated transportation management strategies and describes how they will be used to manage the work zone impacts of a road project. Transportation management strategies for a work zone may include but are not limited to temporary traffic control measures and devices, public information and outreach, and operational strategies such as travel demand management, signals retiming, and traffic incident management. The scope, content, and level of detail of a TMP may vary based on the State or local transportation agency's work zone policy and the anticipated work zone impacts of the project.

The Wisconsin Department of Transportation (WisDOT) Facilities Development Manual (FDM) 11-50 defines a process for TMP preparation, review, revision, and approval stages that runs in parallel with the project development lifecycle. Post-approval revisions and amendments are also possible. The overall TMP workflow may include input from the project design team, the Regional traffic section, Bureau of Project Development and the Bureau of Traffic Operations. FHWA review and approval is also required on federal oversight projects. Depending on the complexity of the project, different levels of traffic data analysis are incorporated into the TMP. Although the 60% TMP approval date is recorded on the DSR, an important feature of the WisDOT TMP process is to recognize the TMP as a living document that should be reviewed and modified during the course of the project.

### **1.2 Objectives of the WisTMP system:**

The WisTransPortal online TMP System is a centralized, web-based system to manage the preparation, approval and revision process. It provides a searchable online repository of all Wisconsin TMPs, and provides capabilities to leverage TMP information for performance measures, mapping, and integration with other traffic operations and safety data. Its main objectives are:

- Enhancement of TMP document sharing and collaboration.
- Streamline the TMP preparation and approval process.
- Improve data quality and consistency across TMPs.
- Facilitate ongoing access, review, and revision of a TMP over the full project lifecycle.
- Leverage TMP information for additional work zone planning and operations applications.
- Archive TMPs on the WisTransPortal.

## 2. TMP Process

The TMP process is very similar in creating the initial document if the project is either a local program or state project. A difference occurs in the approval process of the TMP. The design process is not affected by these different approval processes. Shown below are two different flow charts of the TMP process.

## **2.1 TMP Flow Charts**

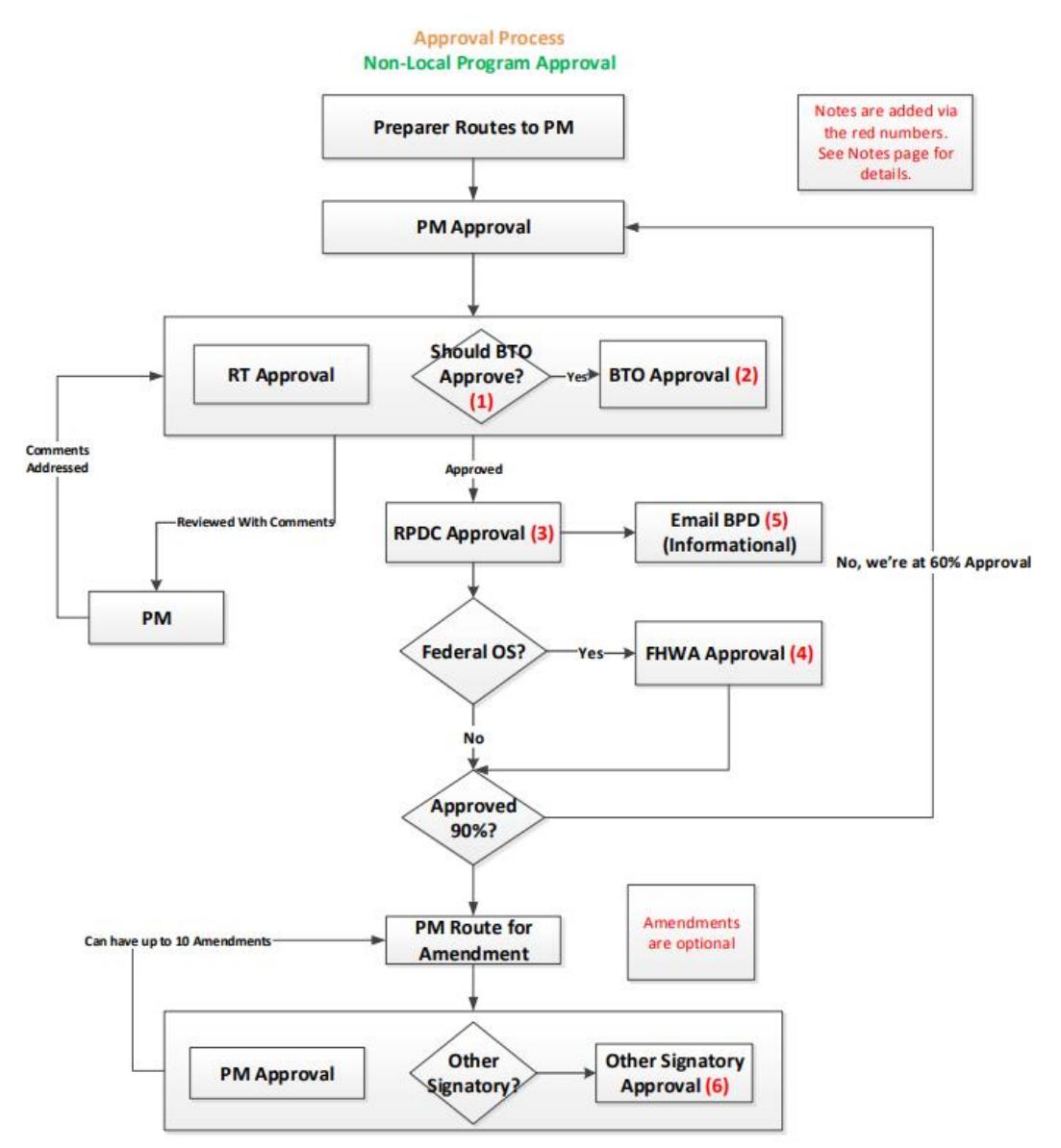

### **Approval Process Local Program Approval**

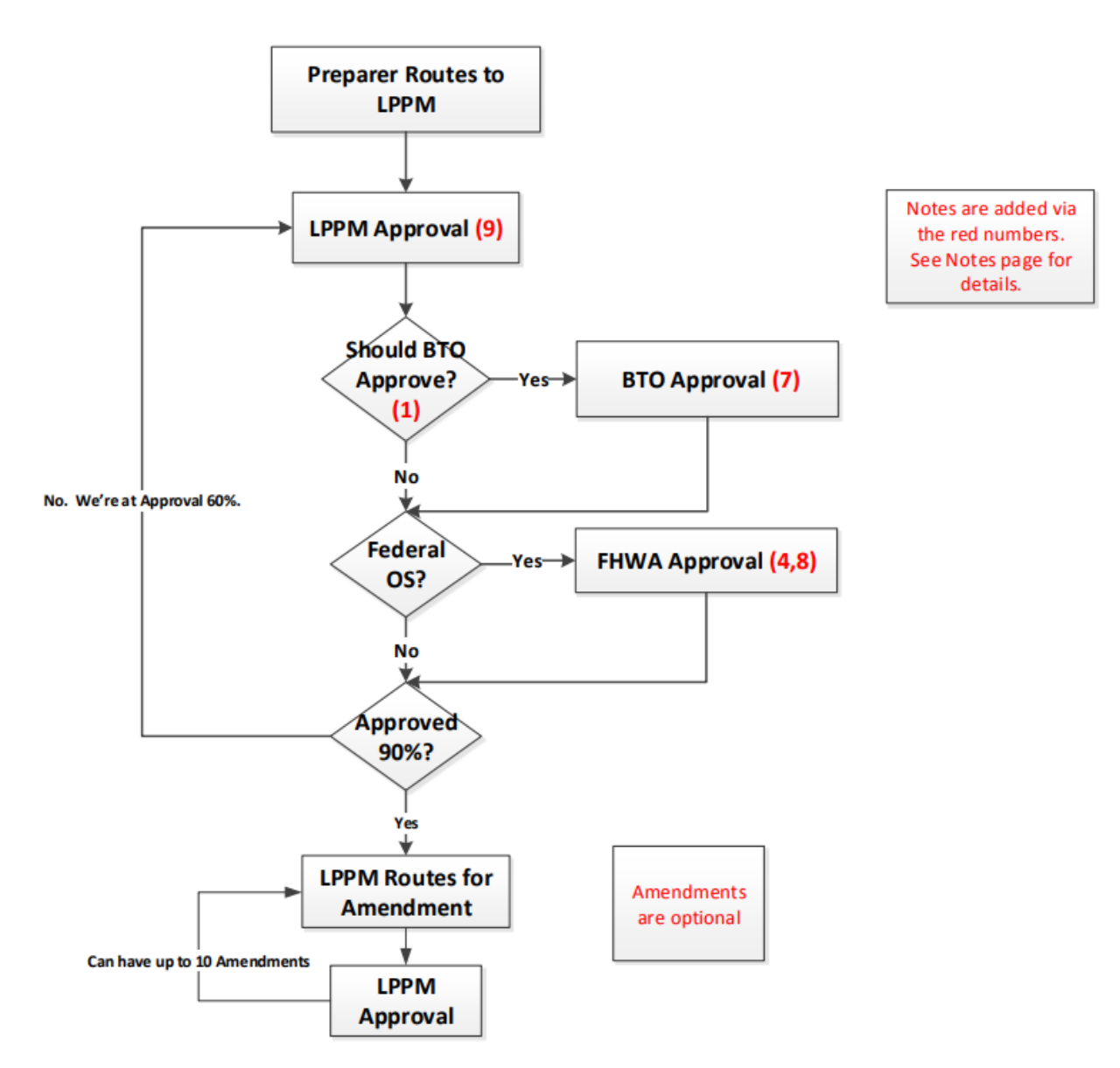

### **Notes**

- 1. Assumes that the TMP Types are changed from 4 Types to 3 Types. TMPs that have any of the following should be routed to BTO for Approval:
	- **图 All Type 3 projects**
	- □ Any project with the any of the following:
		- **Federal Oversight**  $\mathbf{o}$
		- Innovative Contracting(lane rental, enhanced liquidated damages, etc...)  $\mathbf{o}$
		- Speed Declarations on 65 or 70 mph routes  $\mathbf{o}$
		- Nonstandard mitigation strategies  $\Omega$
		- Law Enforcement mitigation  $\Omega$

2. If the RTE has not signed the TMP yet, and the TMP is changed, meeting the criteria for BTO Approval (see Note 1), then the TMP is routed for BTO Approval as well.

3. If RPDC has not signed the TMP yet, and the TMP is changed, meeting the criteria for BTO Approval (see note 1), then we reverse RPDC routing & reroute to BTO.

4. If FHWA has not signed the TMP yet, and the FedOS changes to No, then we reverse FHWA routing.

5. BPD is no longer an approver, but should retain the ability to view "current" versions of a TMP that has been approved by RPDC but prior to FHWA approval.

6. Before PM Routes for Amendment, the PM has the option of adding Other Signatories that the Amendment should be routed to. The PM has the option of removing them as well. The PM and any Other Signatory must sign the Amendment for it to be approved.

7. If BTO has not signed the TMP yet, and the TMP is changed as to not need BTO approval (per the criteria in Note 1), then BTO routing is reversed.

8. If FHWA has not signed the TMP yet, and the TMP is changed, meeting the criteria for BTO Approval (see Note 1), then FHWA routing is reversed, and the TMP is rerouted to BTO.

9. The MC position is being eliminated. The LPPM now will create the TMP and route it.

### **2.2 TMP Statuses**

Throughout the life of a TMP within the WisTMP system, a TMP will be assigned different statuses. This begins with a CREATED status during the preliminary design stage and ends with a COMPLETED status after construction is finalized. Below is a brief description of the different TMP statuses.

**CREATED**: A TMP is assigned the CREATED status when a Project Manager (PM) first sets up the TMP.

**UNDER PREPARATION**: A TMP is assigned the UNDER PREPARATION status when the PM performs a "Route for Preparation" action.

**SUBMITTED FOR PM APPROVAL**: A TMP is assigned the SUBMITTED FOR PM APPROVAL status when a Preparer performs a "Route for PM Approval" action. The TMP can be routed for Approval (60%) only after PM approves at this stage.

**PM APPROVED (60%):** A TMP is assigned the PM APPROVED (60%) status when the PM signs the TMP under Approval 60%.

**SUBMITTED FOR REVIEW (60%)**: A TMP is assigned the SUBMITTED FOR REVIEW (60%) status when the PM performs a "Route for Review (60%) action.

**SUBMITTED FOR APPROVAL (60%):** A TMP is assigned the SUBMITTED FOR APPROVAL (60%) status when the PM performs a "Route for Approval (60%)" action. Approval of the RT, Bureau of Traffic Operations (BTO), and Regional Project Development Chief (RPDC) will be required before the Federal Highway Administration (FHWA) approval.

**APPROVED (60%):** A TMP is assigned the APPROVED (60%) status when all signatories have approved.

**PM APPROVED (90%):** A TMP is assigned the PM APPROVED (90%) status when the PM has signed the TMP under Approval 90%.

**SUBMITTED FOR REVIEW (90%)**: A TMP is assigned the SUBMITTED FOR REVIEW (90%) status when the PM performs a "Route for Review (90%) action.

**SUBMITTED FOR APPROVAL (90%):** A TMP is assigned the SUBMITTED FOR APPROVAL (90%) status when the PM performs a "Route for Review (90%) action. Approval of the RT and RPDC will be required before BTO and FHWA approval.

**APPROVED (90%):** A TMP is assigned the APPROVED (90%) status when all signatories approve.

**SUBMITTED FOR AMENDMENT:** A TMP is assigned SUBMITTED FOR AMENDMENT SIGNATURE status when the PM or Preparer performs a "Route for Amendment" action.

**AMENDED:** A TMP is assigned AMENDED status when it is signed by PM. Amendments correspond to edits after 90% approval. Multiple Amendments will be numbered serially (e.g. AMENDED1, AMENDED2 etc…)

**COMPLETED:** A TMP is assigned COMPLETED status when the PM performs a "Mark as Completed" action. COMPLETED TMPs will not show up in anyone's Inbox. TMPs will not get COMPLETED status automatically. The Complete function will only apply to TMPs after 60% approval.

## 3. System Roles

The WisTMP system utilizes many different roles to complete a project. These roles have different abilities within the system when completing a TMP. Listed below are the different roles which can be assigned within the system.

**Viewer:** The viewer roll will be issued to any user that has a WisTransPortal account. This person will be able to view the TMP, but not enter the editing stage of the TMP portal or approve documents. A user without any role in a project will automatically be considered a viewer. The viewer is not required to have a WisTMP user profile.

**Preparer:** This user will have the ability to prepare the TMP and is assigned by the PM for the TMP team.

**Reviewer**: A reviewer is assigned by the PM with the ability to view and comment on a TMP. The Reviewer may only provide comments on the specific TMP for which they are assigned. The reviewer does not have any editing capabilities.

**Project Manager (PM):** The project manager is the user which will initially perform the TMP creation. The PM will complete the final signing of the TMP before it can be approved and continue in the approval process. The initial PM can also add additional PM's to the project and other team members.

**Project Manager Designee:** The PM Designee is assigned to a project by the PM and has the same functions as the Preparer. However, the PM designee also has the ability to manage preparers and reviewers from the team.

**Approvers:** Approvers are users who complete the final approval of the TMP. The PM is also included in this group of users. Types of approvers are listed below:

- **PM**: The PM is the user responsible for the creation and approval of a created TMP.
- For State Projects, the Regional Traffic (**RT**) engineer, the Regional Project Development Chief (**RPDC**), the Regional Project Development Supervisor (**RPDS**),will be able to sign and approve TMPs at 60%, 90%, and amendment stages.
- Bureau of Traffic Operations (**BTO**) will be able to approve all Type 3 and 4 TMPs as well as all TMPs with Federal Oversight.
- For projects that have Federal Oversight, the Federal Highway Administration will be able to sign and approve TMPs.

**Administrator:** This user will be able to create and edit both System and WisDOT messages, and manage current WisTMP users. The administrator will also be able to delete TMP's not in use.

## 4. WisTransPortal Account

## **4.1 WisTransPortal Account Creation**

A WisTransPortal account is needed to access the WisTMP system at the lowest level. To create a brand new WisTransPortal account start by going to the home page for the WisTransPortal System <http://transportal.cee.wisc.edu/> and navigating to the Web Applications page and to the WisTMP page. Here there are several links to various things related to the WisTMP system. Once enabled, the Wisconsin TMP System LIVE link<sup>1</sup> will redirect to the WisTMP system. The WisTMP User Manual and Documentation can be found by selecting this link<sup>2</sup>. To access the WisTMP training site select the Wisconsin TMP System Training Site link<sup>3</sup>. To find WisDOT regional contacts and tech support select the WisTMP Contact Information link<sup>5</sup>. To request an account to the WisTransPortal System select the New User Account Request Form link<sup>4</sup>.

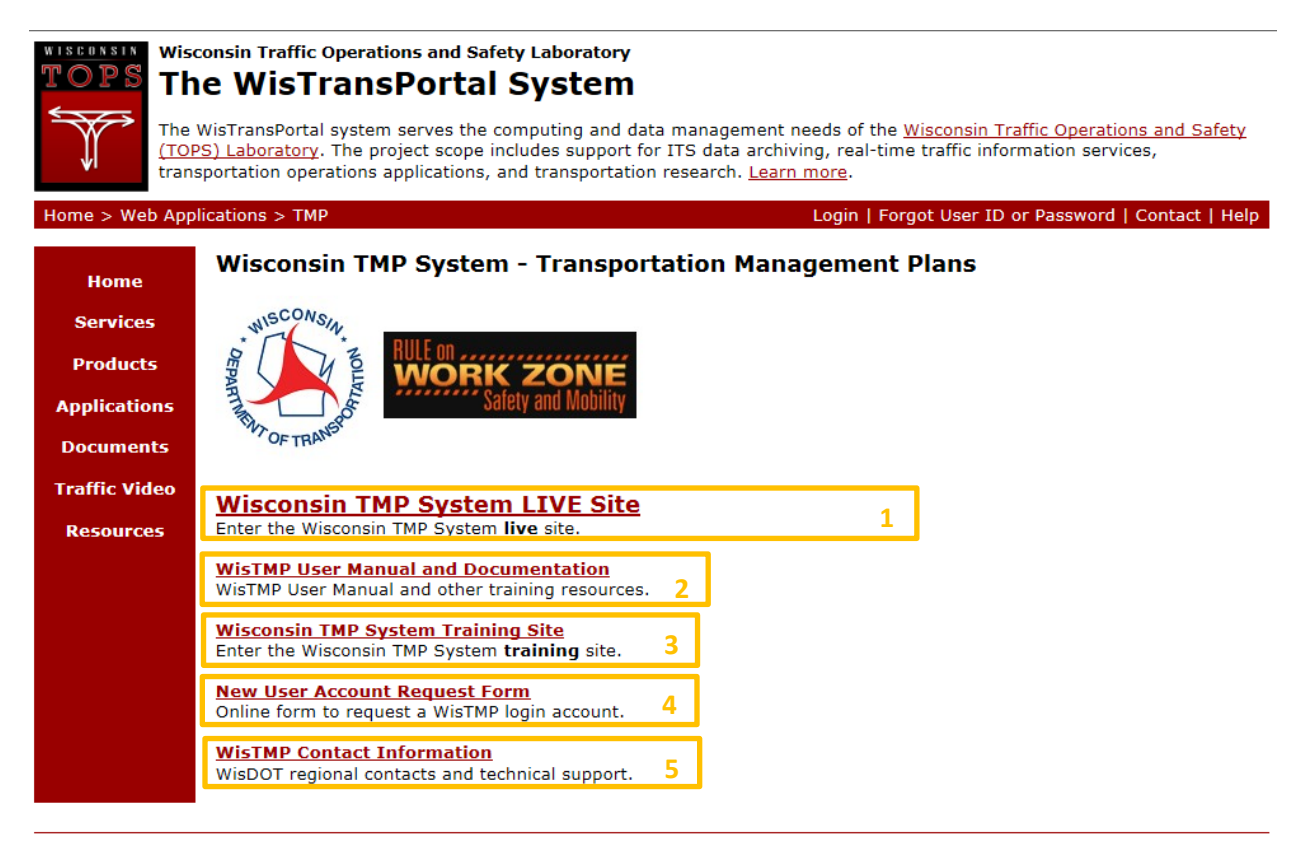

### About | Contact | Help | TOPS Lab

Copyright @ 2014. Last Modified Wed, 22 Oct 2014, 11:16:05 PM. Questions or comments? transportal@topslab.wisc.edu.

Opening the New User Account Request Form link brings up the following page. Fill in all of the required information fields. In the Resources field<sup>6</sup> enter "Wisconsin Transportation Management Plan (WisTMP) System."

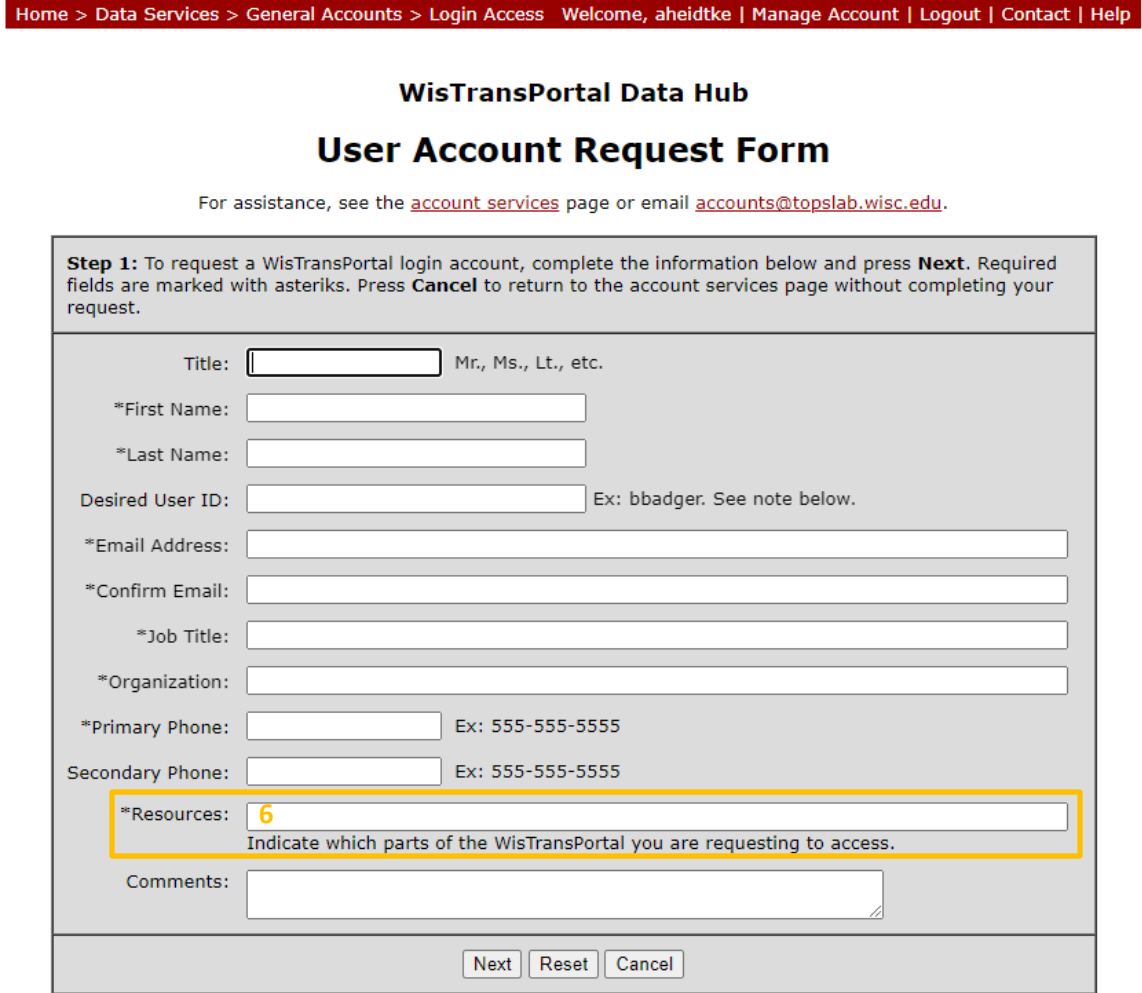

Once all the required fields are filled in on the request form, check for errors, then select Next<sup>7</sup>.

Home > Data Services > General Accounts > Login Access Welcome, aheidtke | Manage Account | Logout | Contact | Help

**WisTransPortal Data Hub User Account Request Form** For assistance, see the account services page or email accounts@topslab.wisc.edu. Step 1: To request a WisTransPortal login account, complete the information below and press Next. Required fields are marked with asteriks. Press Cancel to return to the account services page without completing your request. Title: Mr., Ms., Lt., etc. \*First Name: John \*Last Name: Doe Desired User ID: WisDotdoe Ex: bbadger. See note below. \*Email Address: John.Doe@example.com \*Confirm Email: John.Doe@example.com \*Job Title: Project Engineer \*Organization: Wisconsin DOT

Ex: 555-555-5555

Ex: 555-555-5555

Indicate which parts of the WisTransPortal you are requesting to access.

Next Reset Cancel

Wisconsin Transportation Management Plan (WisTMP) System

**7**

555-555-5555

\*Primary Phone:

Secondary Phone: \*Resources:

Comments:

## WisTMP 2.0 User Guide  $11$

This page provides one last opportunity to check the request form for errors. To complete the account creation, select Finish<sup>8</sup> to submit the request form for review. An e-mail response with your log-in details should be e-mailed to you within 1-2 business days.

Home > Data Services > General Accounts > Login Access Welcome, aheidtke | Manage Account | Logout | Contact | Help

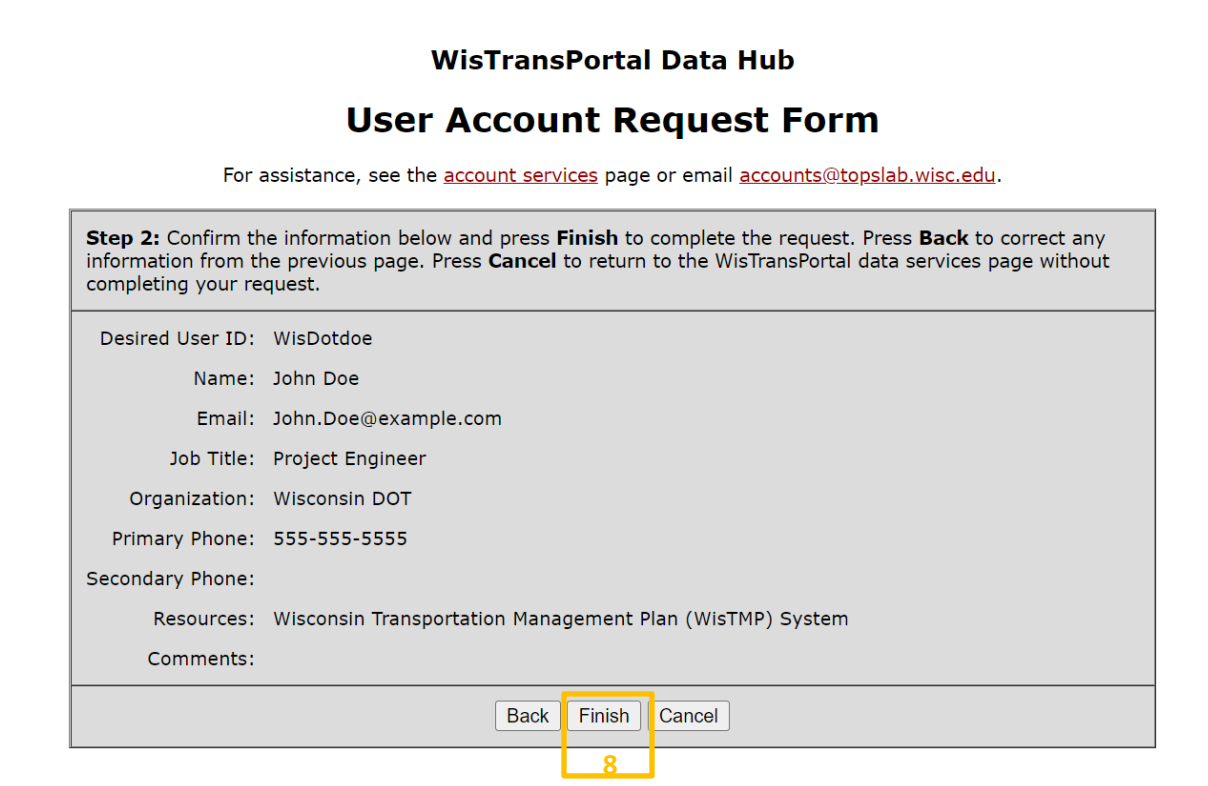

## 5. WisTMP Login/Logout

### **5.1 Login.**

To enter the WisTMP system [http://transportal.cee.wisc.edu/tmp/,](http://transportal.cee.wisc.edu/tmp/) first login to the WisTransPortal system. The login form will appear automatically for users not already logged in when entering the WisTMP system. Fill in the required fields and select Login<sup>1</sup>.

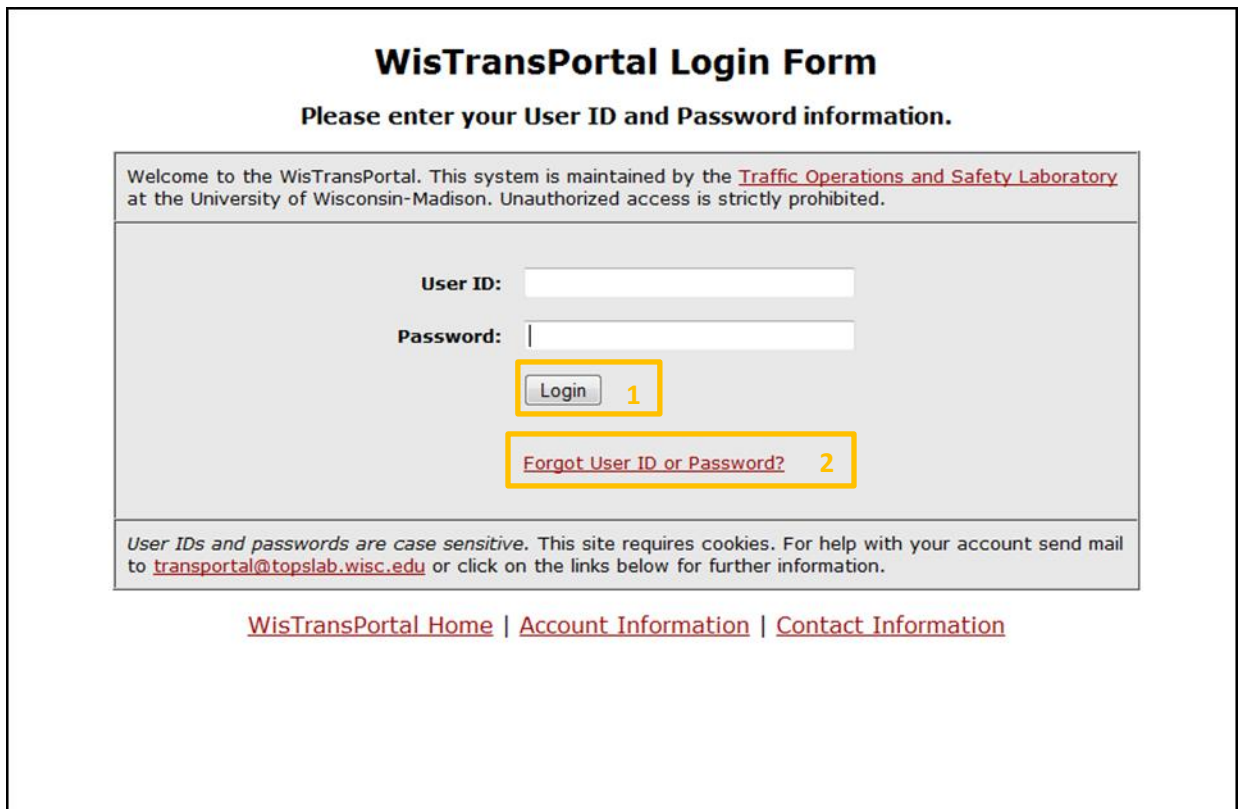

To request misplaced or forgotten account credentials, select Forgot User ID or Password?<sup>2</sup>. The link brings up this page. Fill in the required fields related to the desired information and select either Get User ID<sup>3</sup> or Reset Password<sup>4</sup>. The information will be sent to the email address entered in that field.

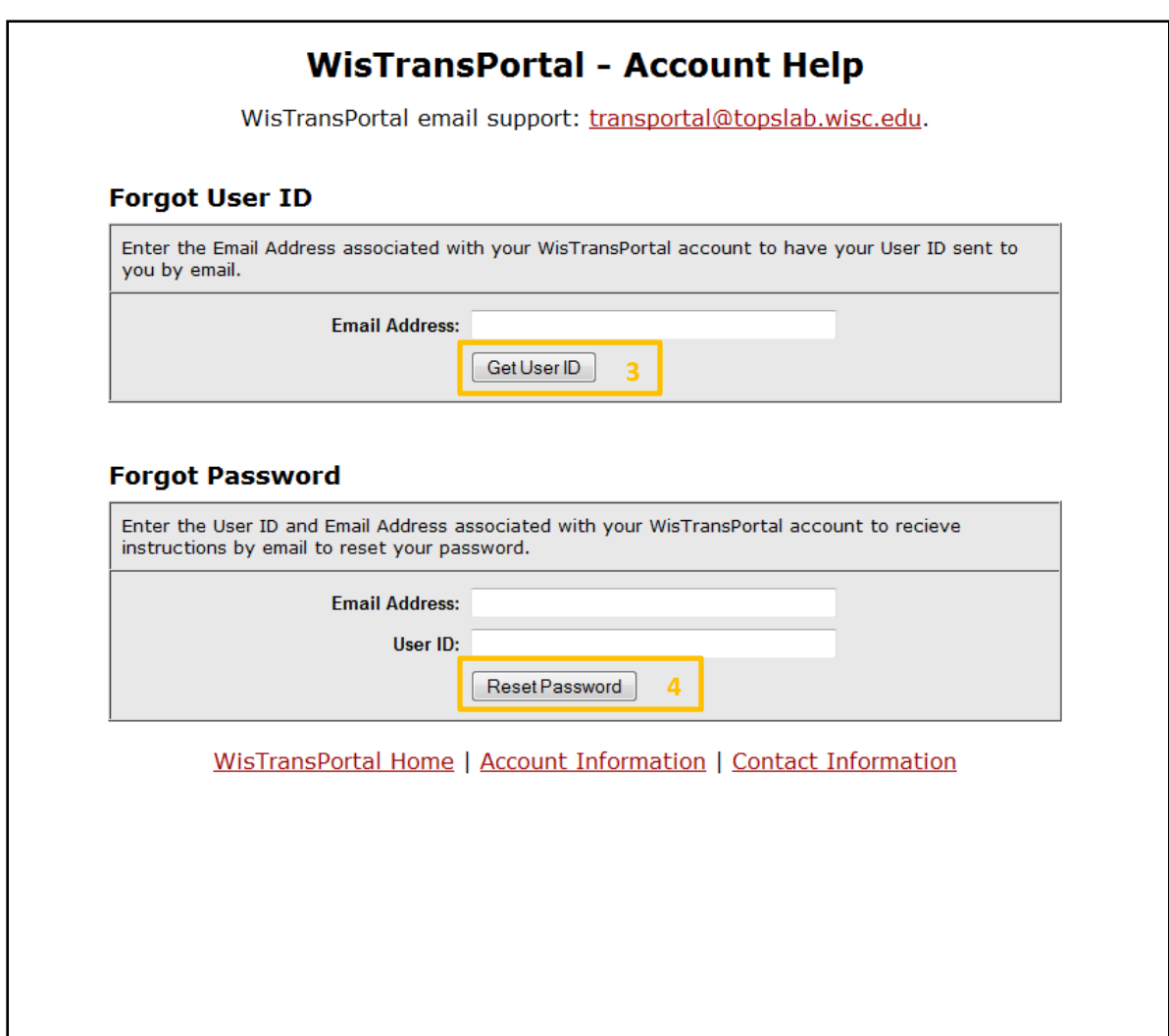

## **5.2 Manage WisTransPortal Account**

Once inside the WisTMP System, the Manage Account<sup>5</sup> link will bring up the general WisTransPortal account management page to add/alter profile information and/or change the account's password.

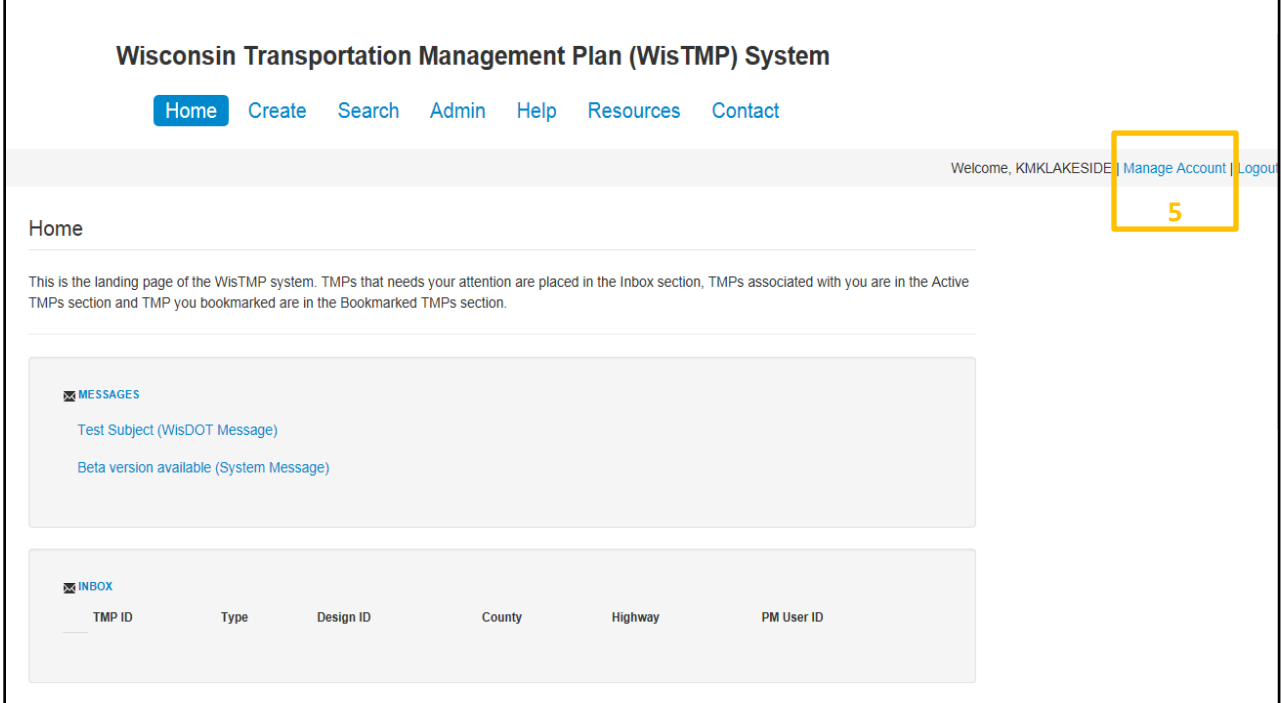

Selecting the Manage Account<sup>5</sup> link brings up the WisTransPortal Account Management page. To add/alter the information displayed, select the Edit Profile<sup>6</sup> link. To change the password associated with this account select the Change Password<sup>7</sup> link. Selecting the Exit Account Management<sup>8</sup> link will redirect to the WisTransPortal home page.

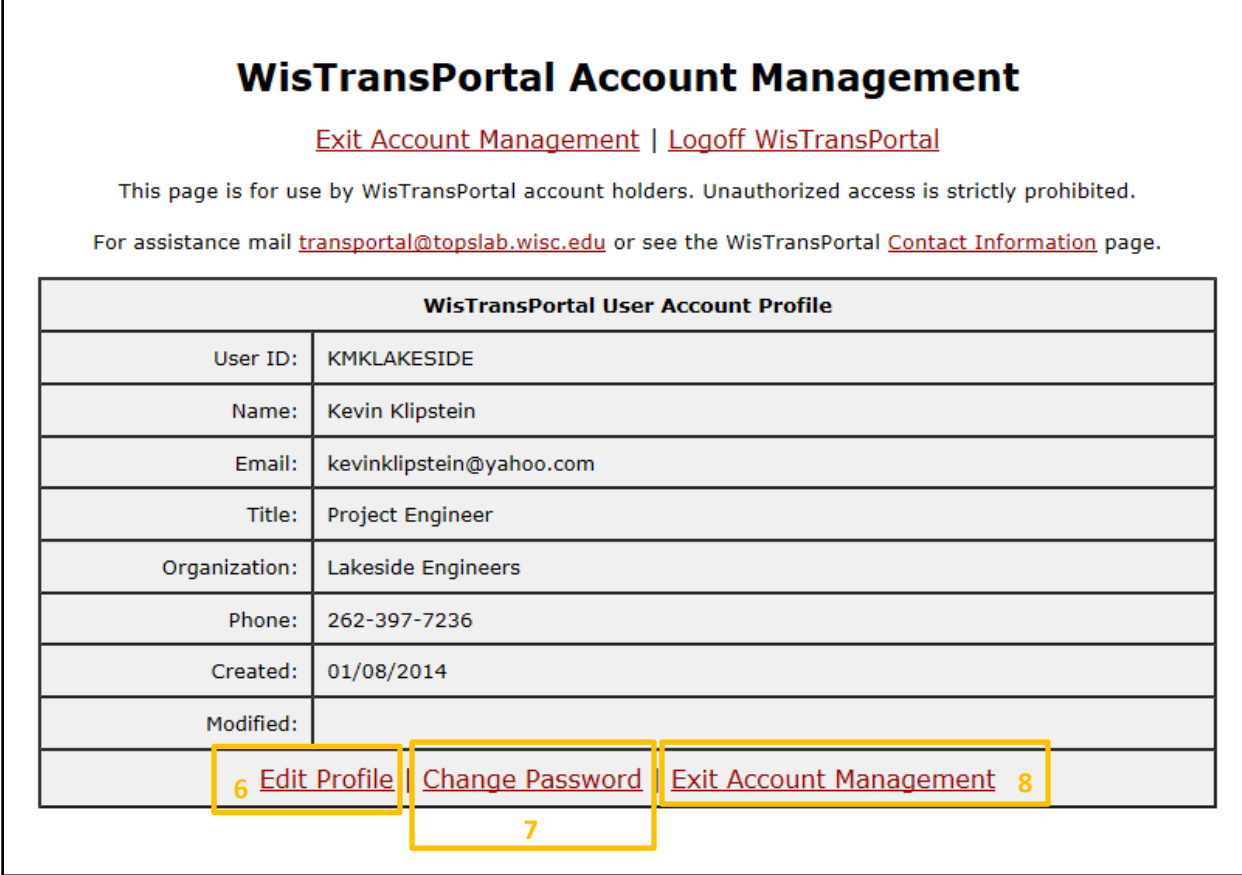

## **5.3 Logout**

To logout of the WisTMP System, select the Logout<sup>9</sup> link in the top right corner of the page.

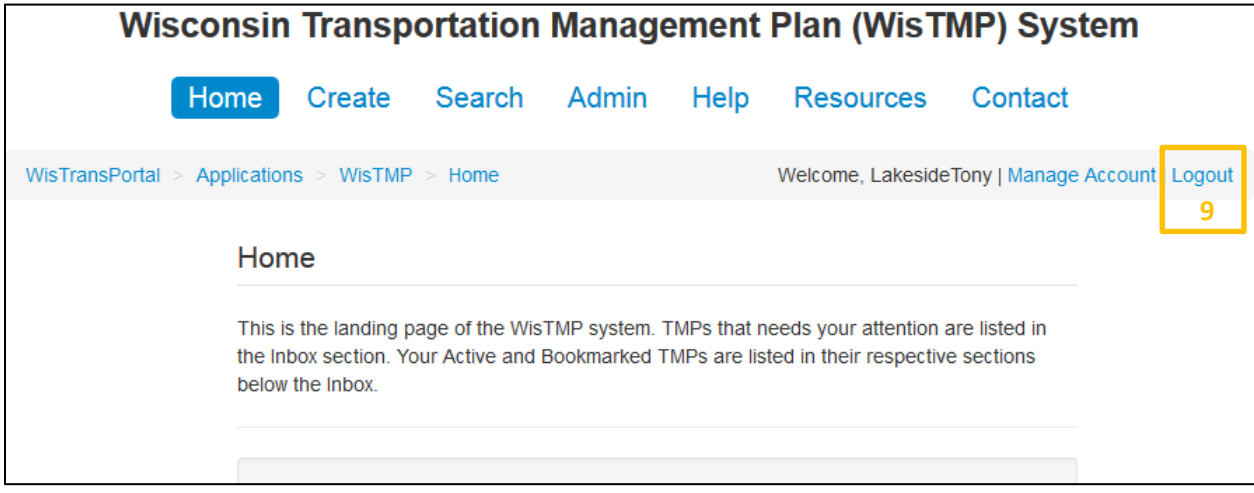

## 6. Home

The WisTMP system is a Web-based tool that can be accessed using a username and password. Once successfully logged into the system, the page will be directed to the WisTMP Home page. The Home tab serves as the entry point into the system. It provides basic information for all users as well as custom information based on user role and tab style navigation selections to the various functional areas authorized to the current user.

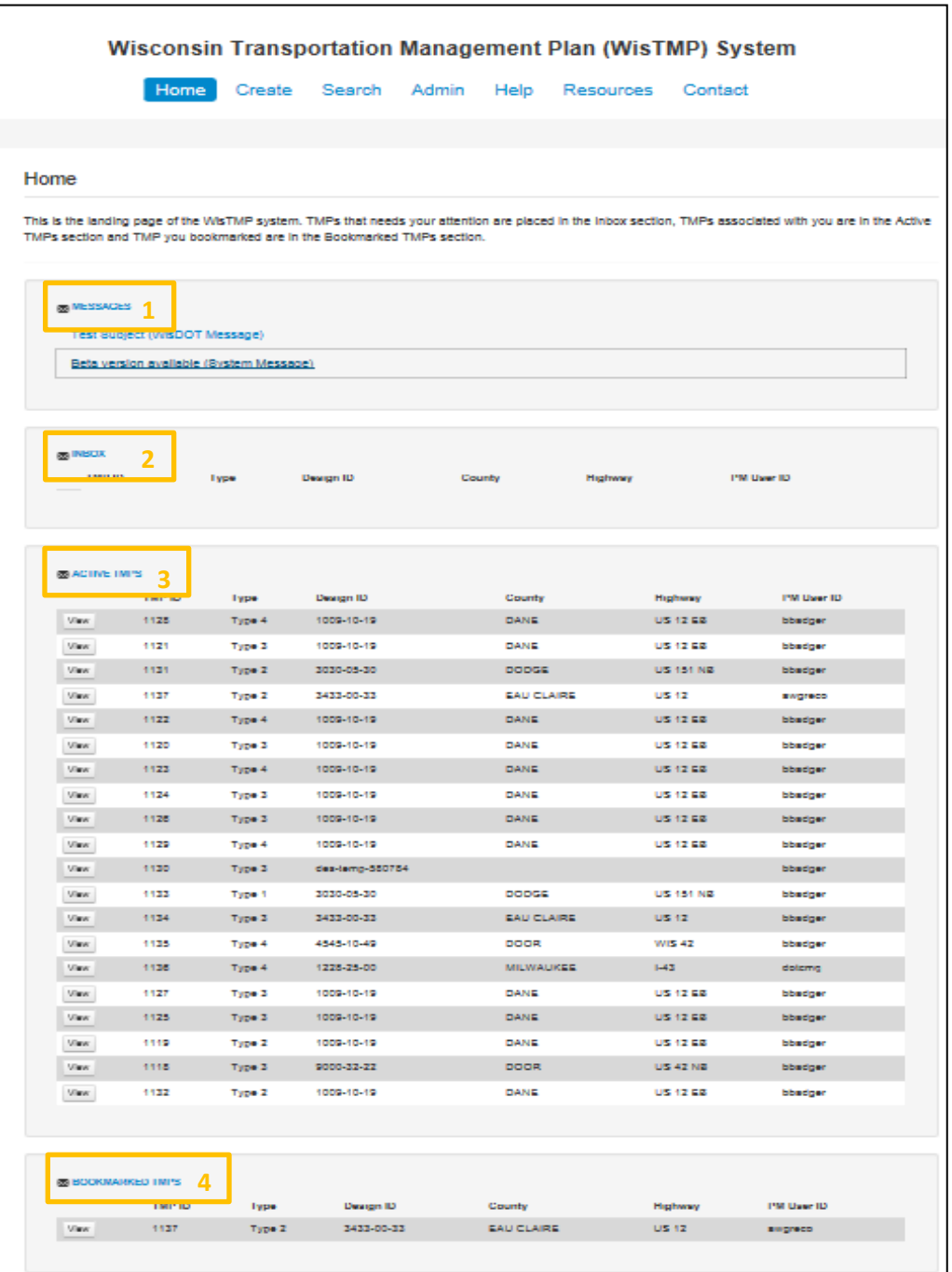

The Messages<sup>1</sup> section displays the current System Messages and WisDOT Messages posted by the system administrators. System Messages are system wide notifications related to maintenance windows, software updates, etc. WisDOT Messages are statewide notifications related to TMP guidance, workflow, etc.

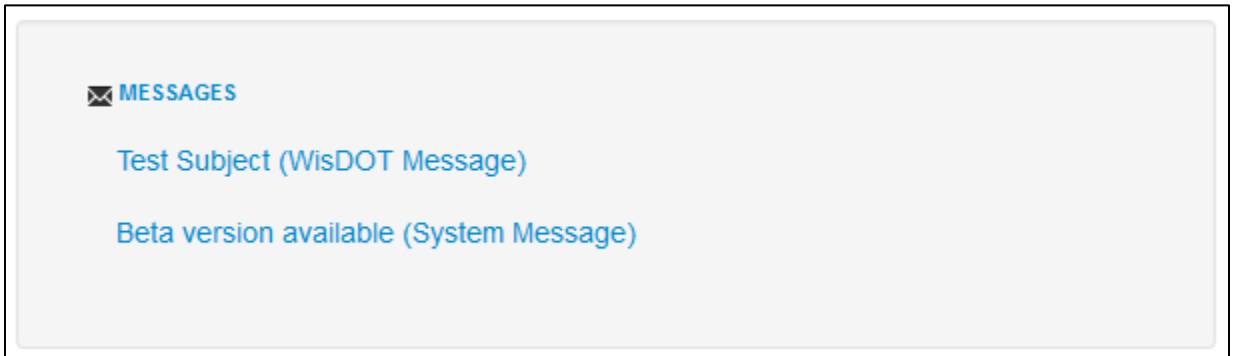

The Inbox<sup>2</sup> section displays all the TMPs that require an action from the specific user logged into the system.

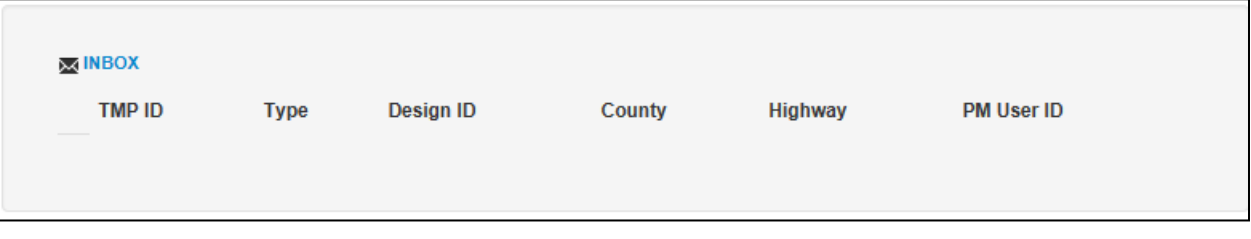

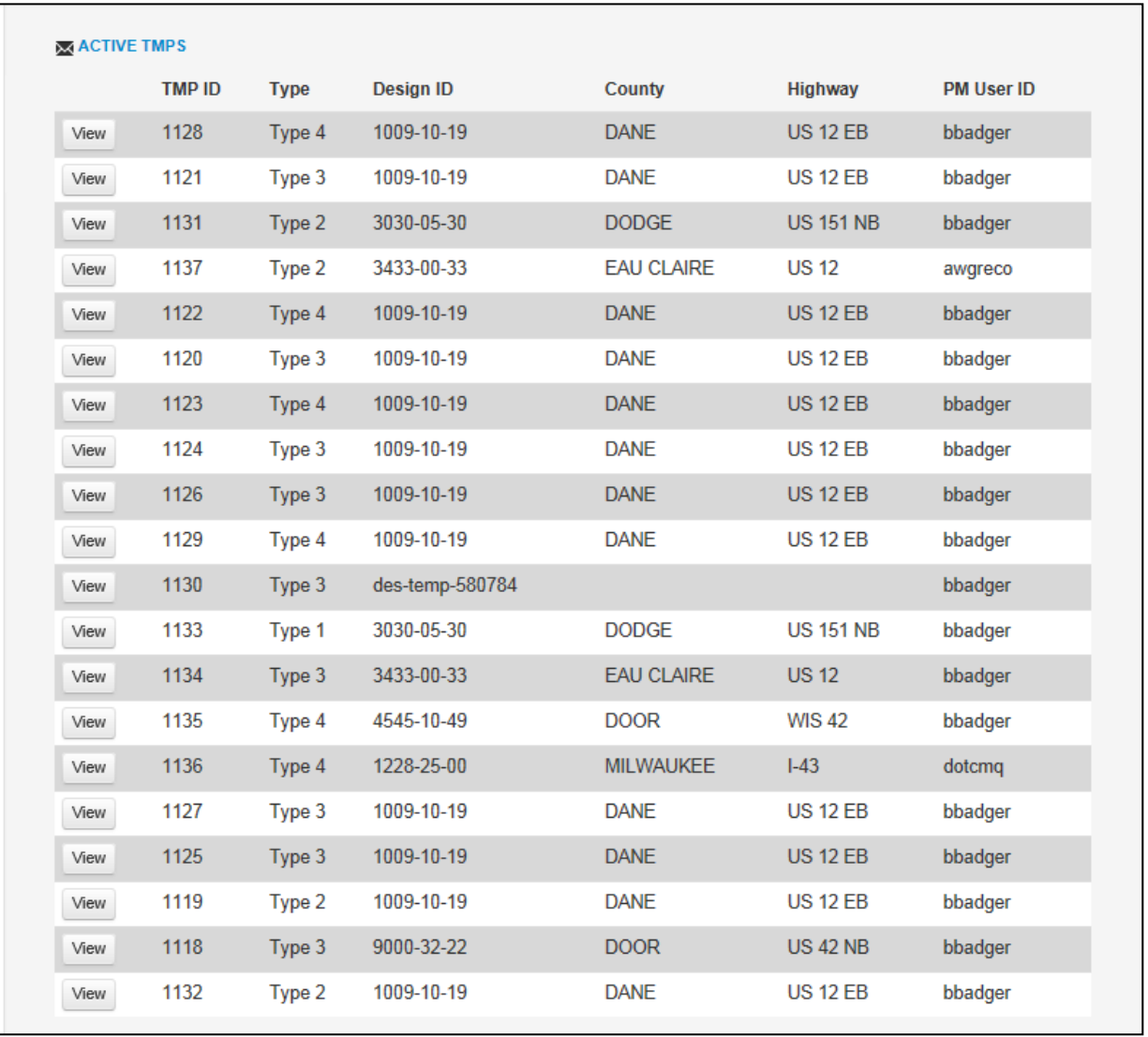

The Active TMPs<sup>3</sup> section displays all the TMPs associated with the logged in user that do not have a COMPLETED status.

The Bookmarked TMPs<sup>4</sup> section displays all the TMPs that do not have a COMPLETED status that are also bookmarked by the user for inclusion in this section. Bookmarking is done in the TMP General interface.

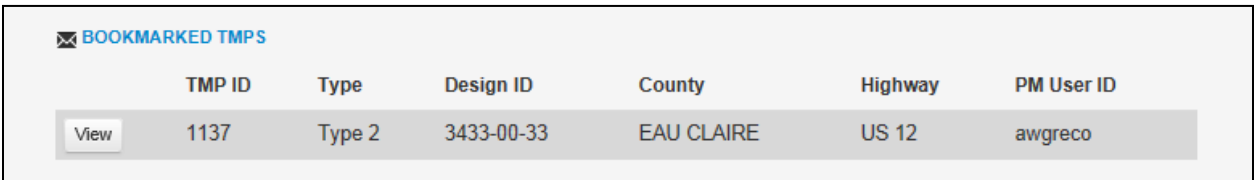

## 7. Create a TMP

### **7.1 Creating a TMP using a Design ID:**

The PM role has the ability to initially CREATE a TMP in the system. On the Home screen click on the Create<sup>1</sup> tab near the top of the page.

Wisconsin Transportation Management Plan (WisTMP) System Training Site

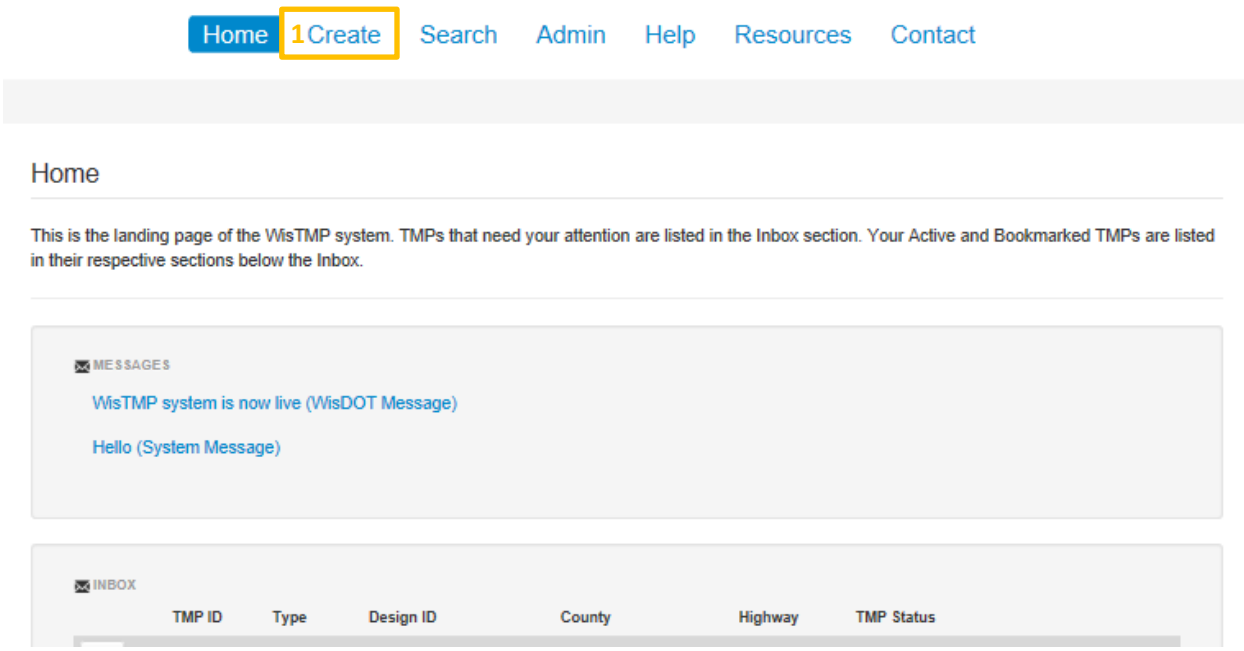

Once the create TMP page appears enter the TMP Type and Region<sup>2</sup> from the pull-down menus. If the TMP is for a Local Program Project, the PM must choses Yes<sup>3</sup>. Select if the project has Federal Oversight<sup>4</sup>. Type in the Design ID, or if there is not one associated with the project, check the box No Design ID<sup>5</sup>. If the project has been entered into FIIPS, it can be selected from the drop-down list and the other categories will be auto filled. After filling in the Design ID, select the County and Highway from the pull down menus<sup>6</sup> if they did not autofill. If the project has not been entered into FIIPS, the category will turn bold indicating that the field still needs to be filled in<sup>5</sup>.

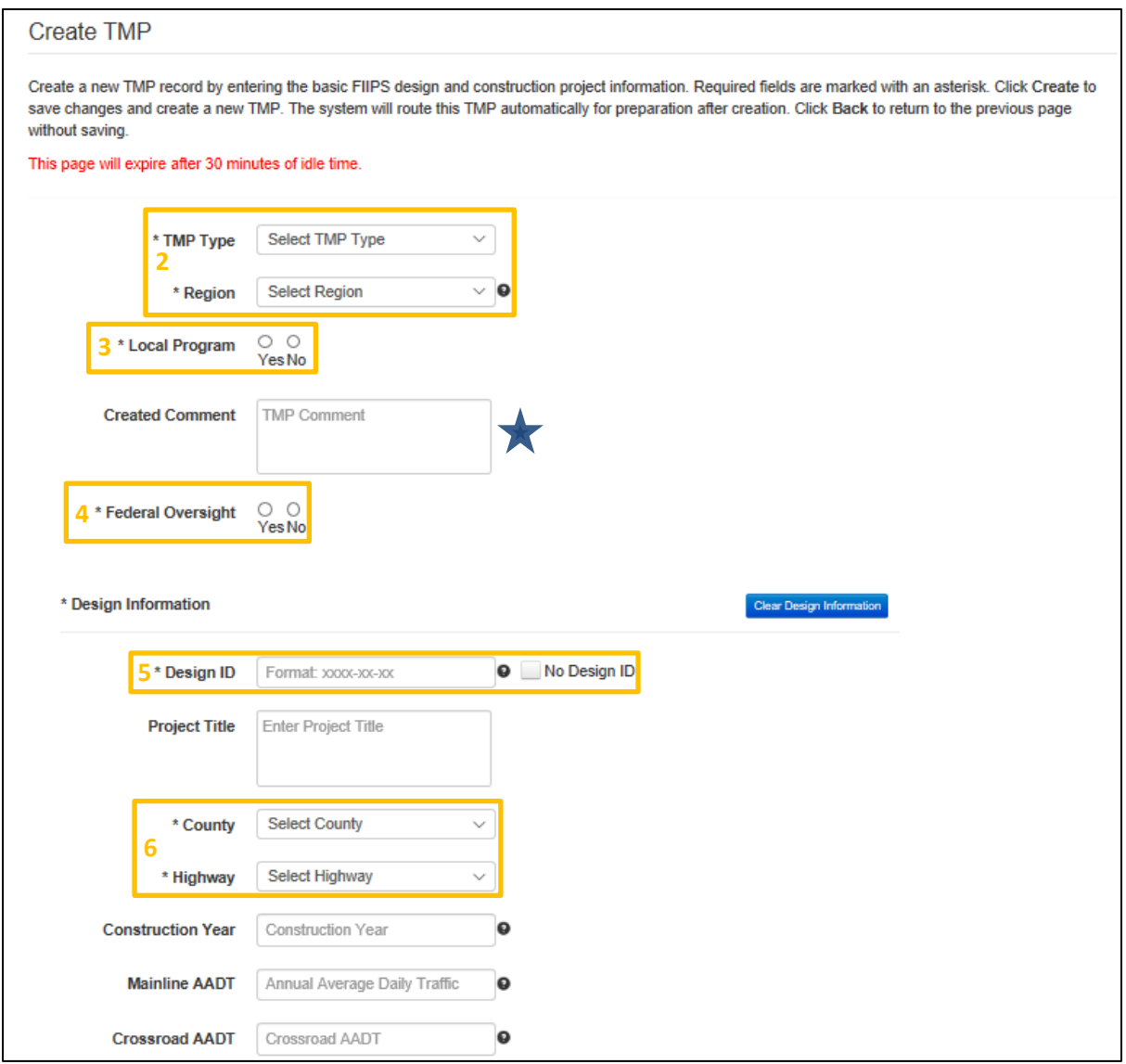

If the project is advanceable make note of that in the created comment

To enter the Construction ID(s)7, click on the Add another Construction ID button.

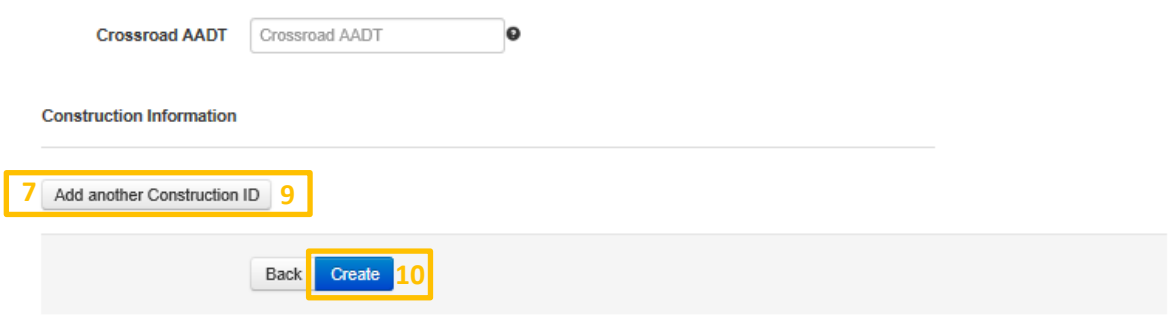

In the pop-up window enter the Construction ID(s)<sup>7</sup>. Once the Construction ID starts to be typed in, a drop down of the 10 closed matching options will appear<sup>8</sup>. If the project has been entered into FIIPS the rest of the fields will autofill once the Construction ID is selected from the list. Any information that is not auto-filled will need to be filled in. For projects with multiple Construction ID's another Construction ID may be added, select the Add another Construction ID<sup>9</sup> button on the bottom of the page. After filling out all available information select Create<sup>10</sup>. Once the TMP is created, the page will be redirected to the Team tab.

**A Construction ID is required field for a TMP.** 

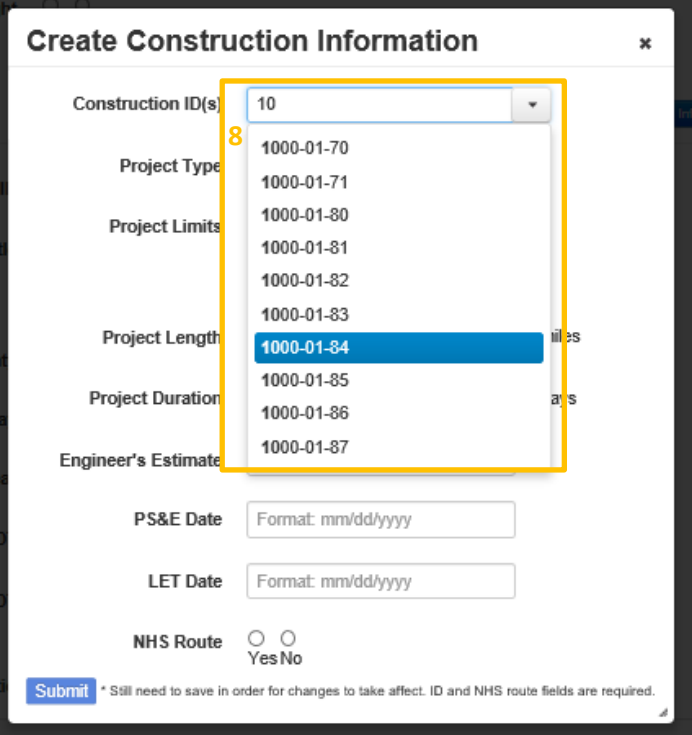

## **7.2 Initial Team Setup**

Once information has been entered and the user selects create, the page is redirected to the team selection page. Notice the user that created the TMP is already listed. *Please note that adding team members at this point is optional.* Select the Add<sup>1</sup> menu on the interface.

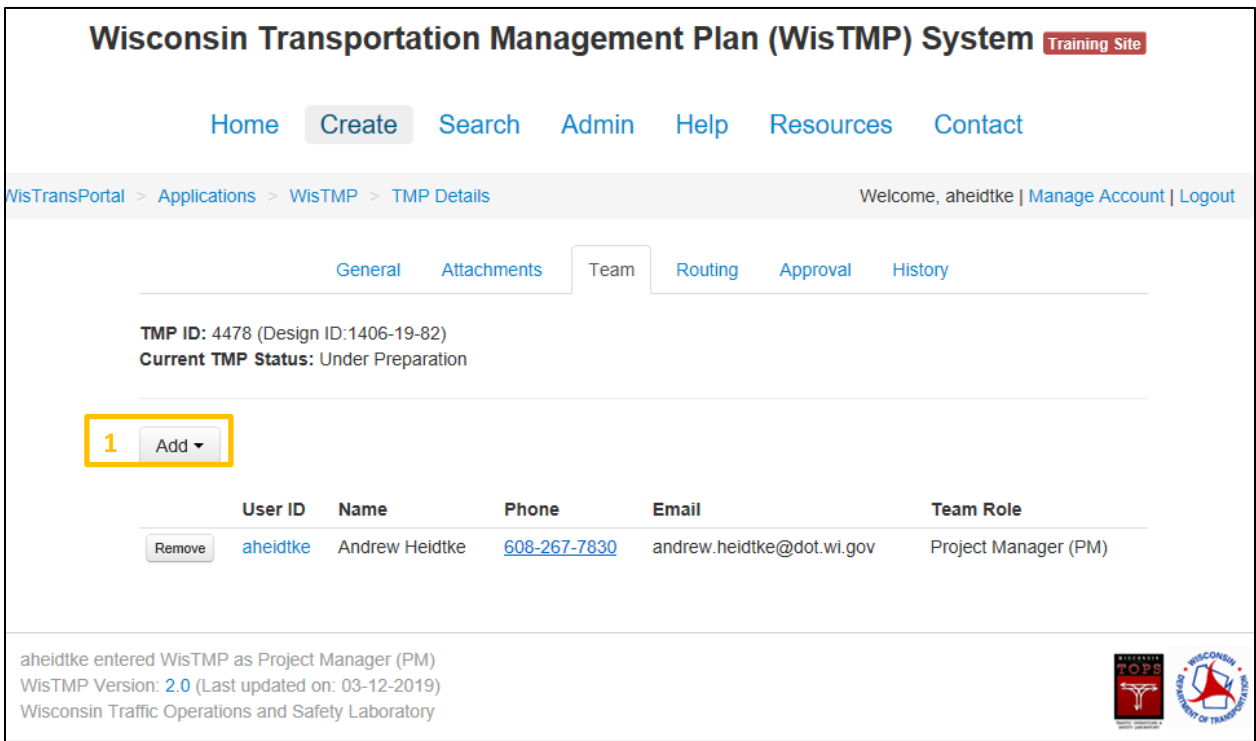

Notice the different options that can be assigned to added team members<sup>2</sup>. Select the appropriate role for the team member to be added. The Preparer can add and edit content within the TMP. The PM Designee has the same functions as a Preparer and can also manage team member. A Reviewer may be added to the TMP to be able to view and comment on the TMP, but not edit. *Please note that RT, RPDC, and BPD approval roles do not need to be added to individual TMP teams as reviewers.*

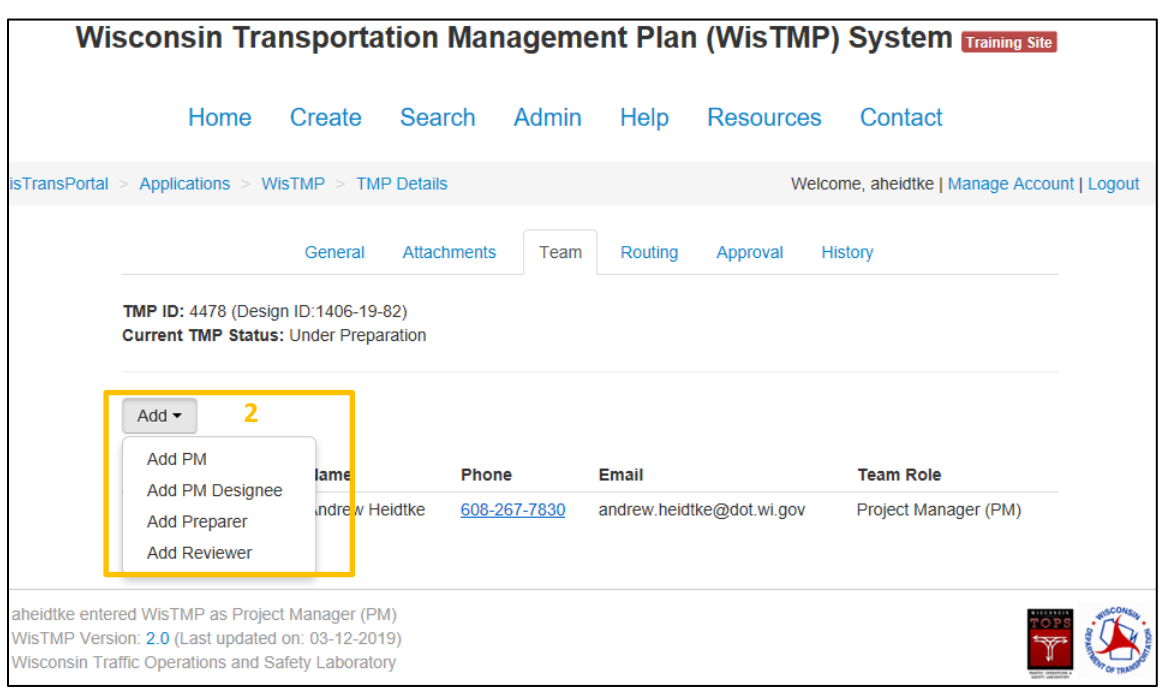

After selecting a role, a user will need to be selected<sup>3</sup>. The individual selected will now have the created TMP within their active TMP interface.

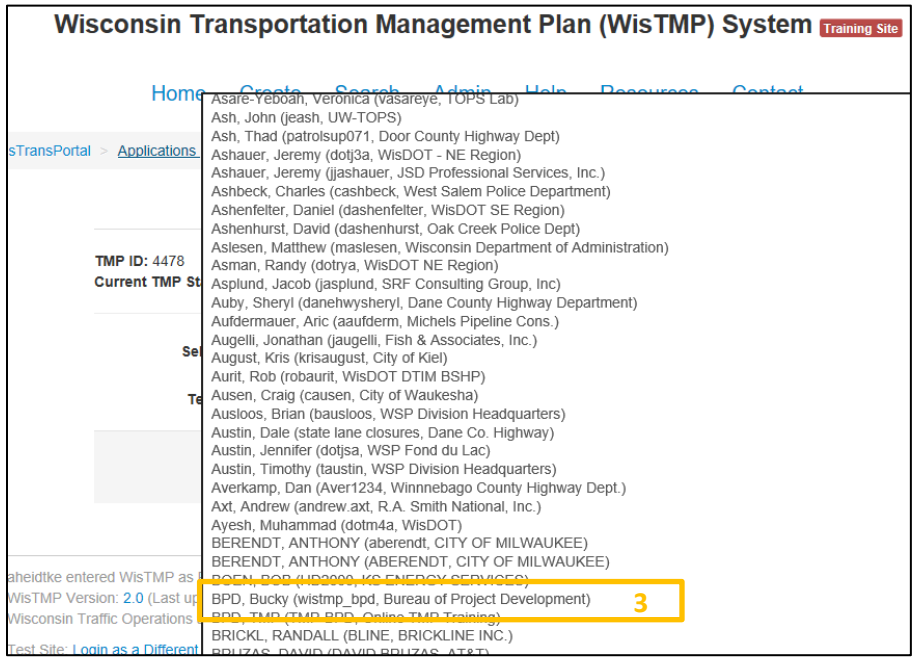

Once a user is selected they will appear on the project Team tab<sup>4</sup>.

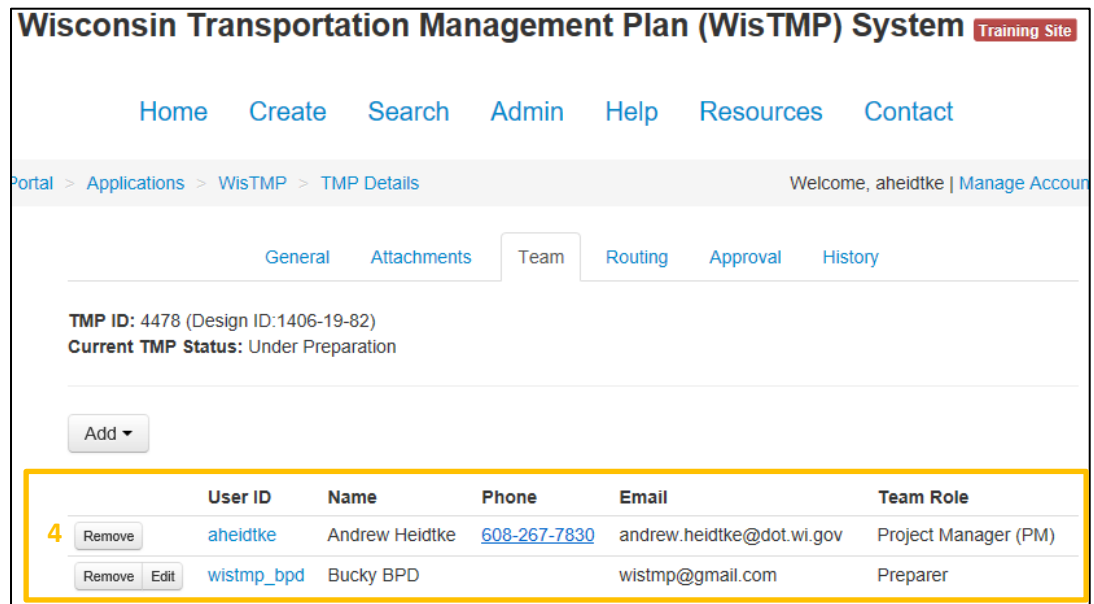

Once the initial TMP team is setup, navigate to the Routing<sup>5</sup> tab to begin to route the TMP to the preparer(s) and begin preparation.

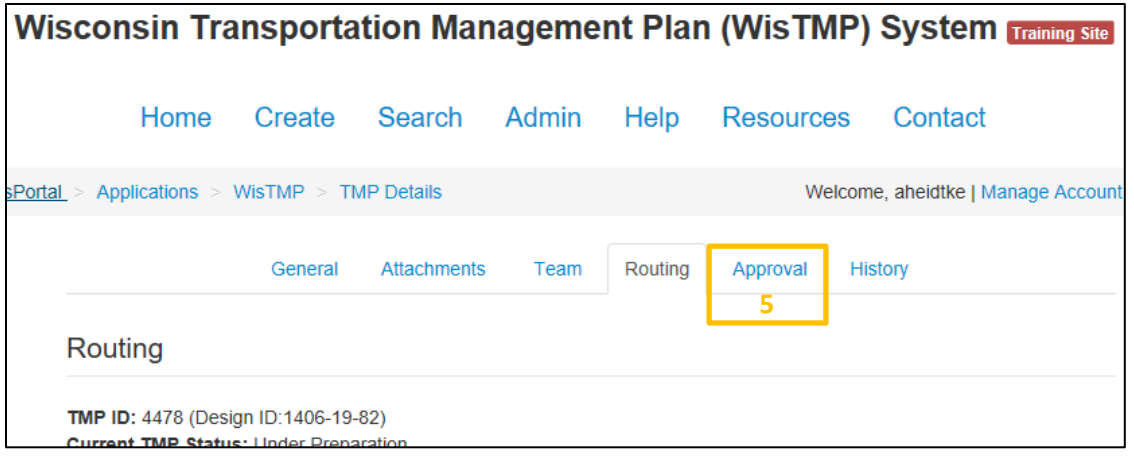

On the routing page select the Route for Preparation<sup>6</sup> icon to the TMP to the inbox of the preparer(s) to start filling out the body of the TMP.

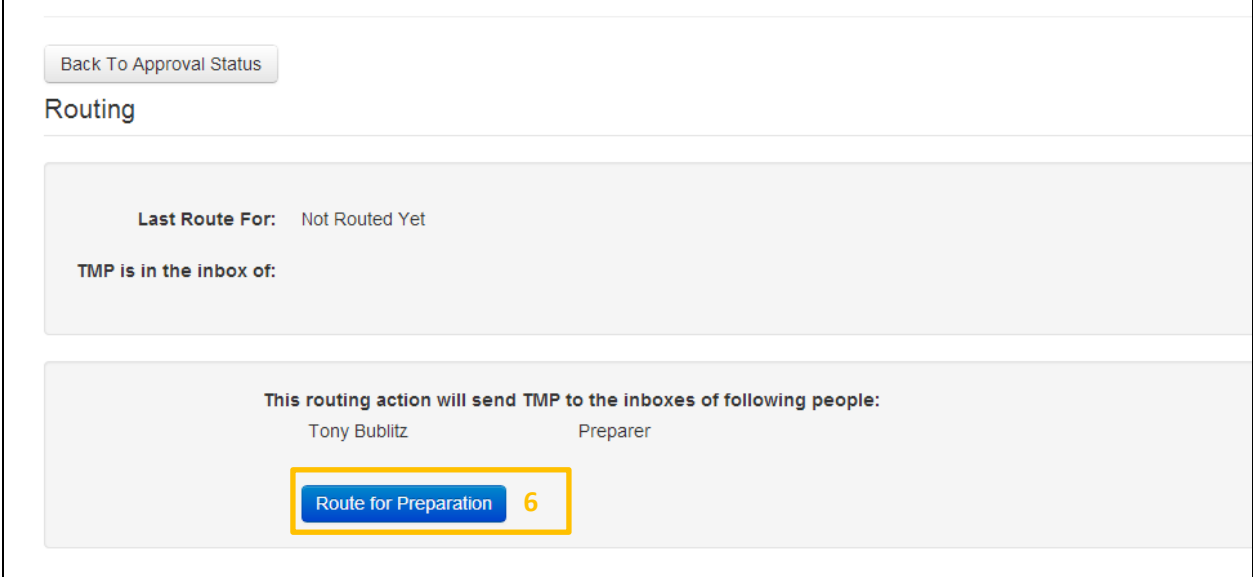

## 8. View/Edit a TMP

### **8.1 Viewing a TMP**

After selecting a TMP from any area of the system (Bookmarks, Inbox, Active TMPs, Search, etc…) all of its content and information may be accessed. The drop down box<sup>1</sup> next the Print<sup>2</sup> icon allows a user to chose which version of the selected TMP to view. The Print<sup>2</sup> icon will allow printing of the selected version.

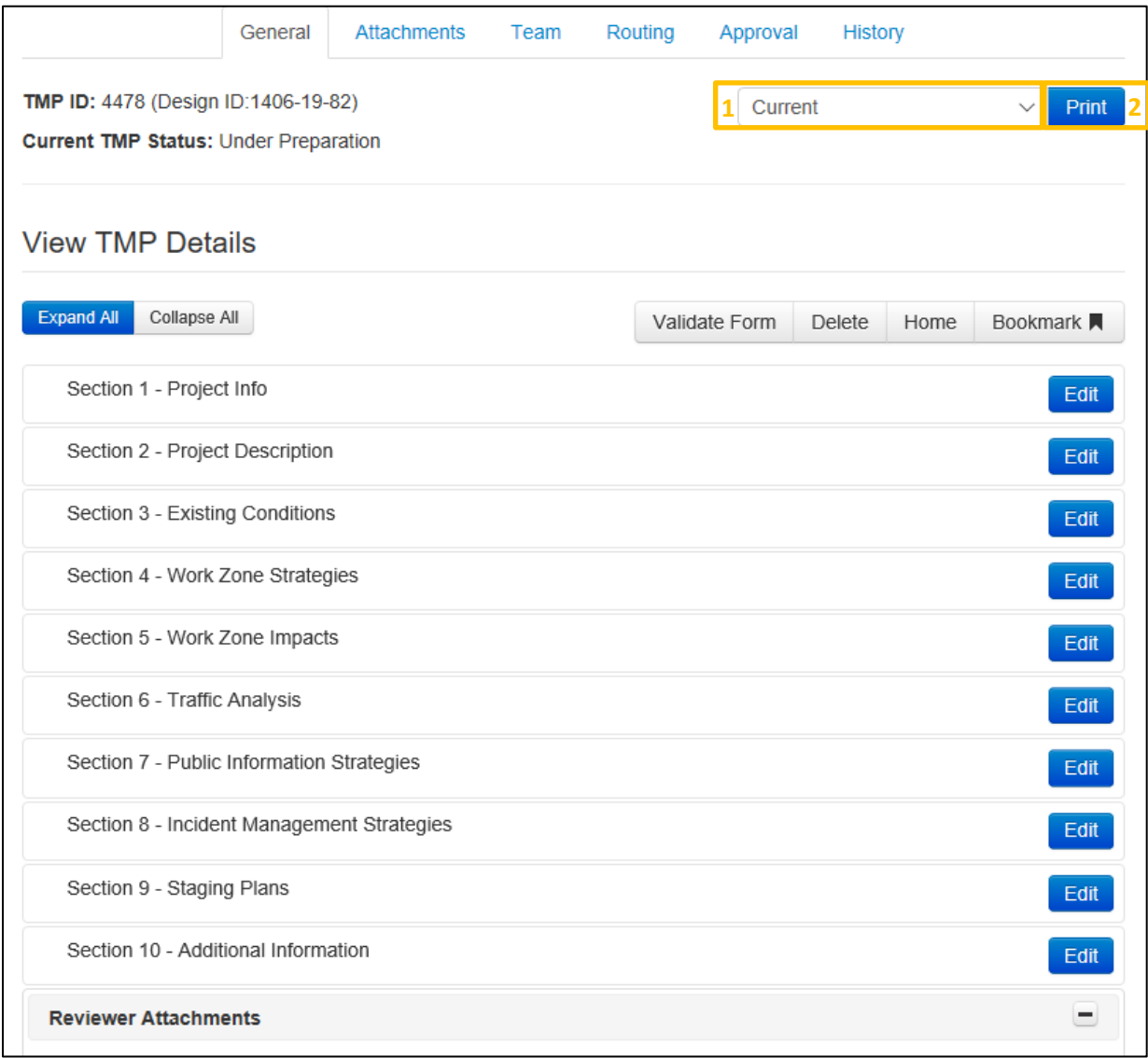

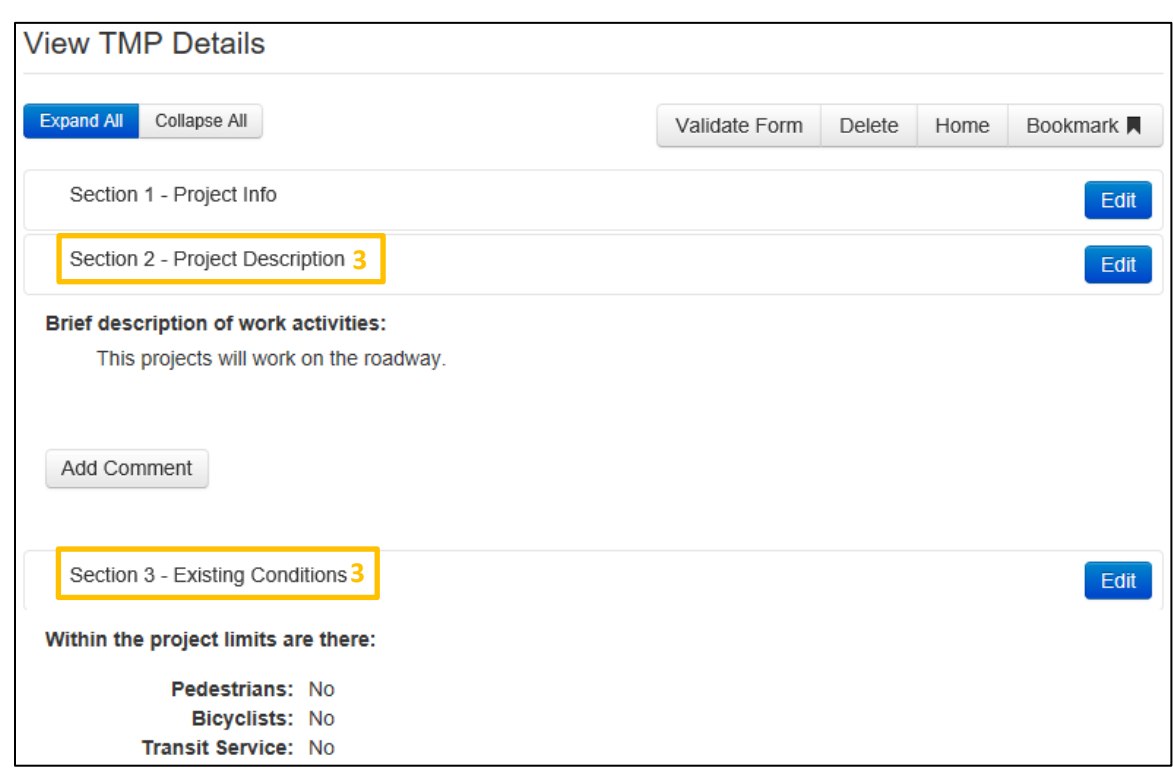

Selecting any section heading<sup>3</sup> will expand that section and reveal its content.

### **8.2.1 Editing a TMP Using Edit Button**

The edit tab will allow the user to add content or make changes to a created TMP. The Edit function will be restricted to Preparers, PM Designees and PMs in the Team section. If a user is able to edit the currently viewed TMP, selecting the Edit<sup>4</sup> icon will bring up the edit screen. Once in the edit screen most of the information on this screen can be edited.

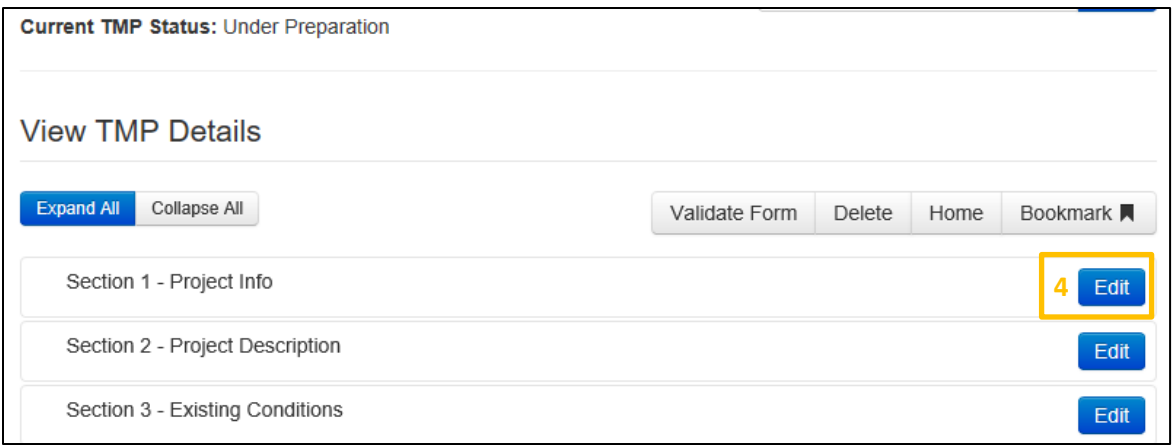

Once the sections are edited make sure to save<sup>5</sup> the page.

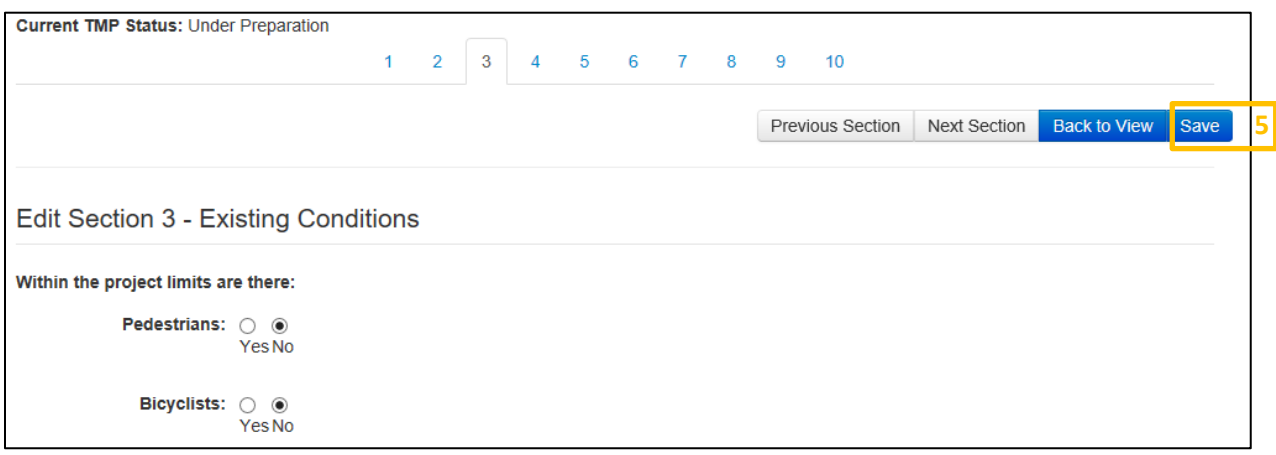

### **8.2.2 Edit a TMP Using Edit Wizard**

Besides using the TMP button, users can use the edit button in each of the sections to use the edit wizard function. To start, click on the Edit<sup>17</sup> the button for a section that needs edit.

Section 3 - Staging Plan 3. Briefly describe the staging planned for maintaining traffic: **17** Edit

Add Comment

In the next window, make the changes as necessary and click Save to save the current section. Click Previous Section<sup>18</sup> to go to previous section or Next Section<sup>19</sup> to go to next section. Th Back<sup>20</sup> button will take user to View TMP details Page and Save<sup>21</sup> button will save the current changes

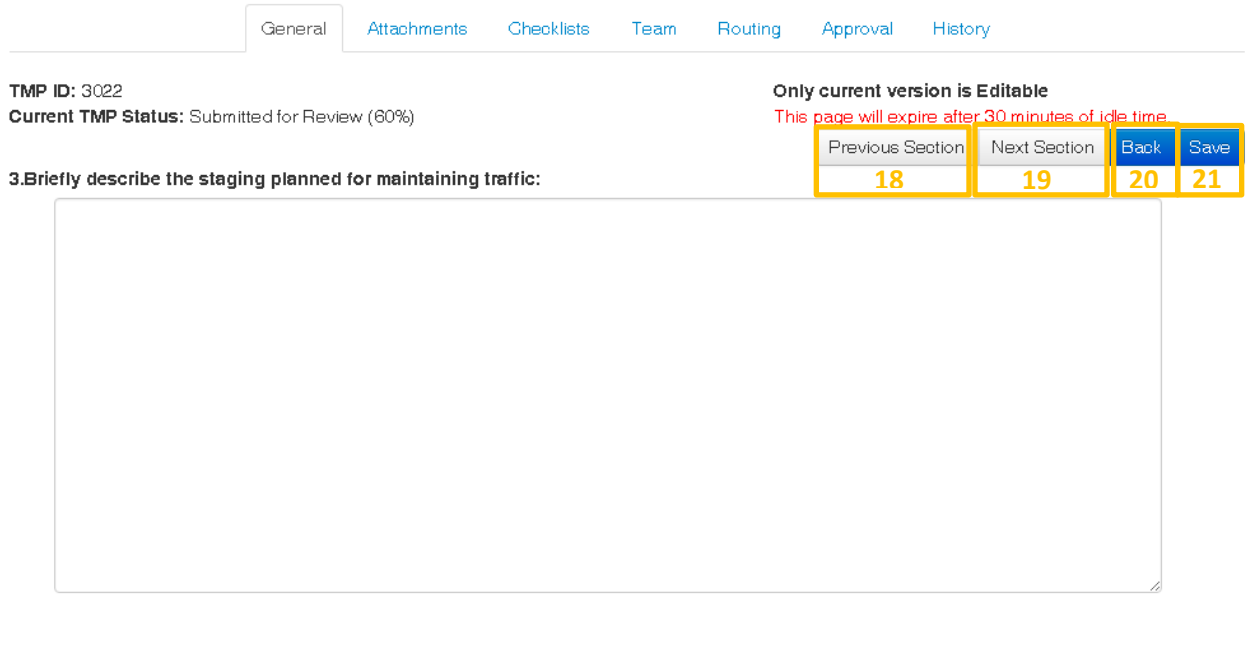

Previous Section Next Section Back Save

If the Previous or Next Section is selected, the user will be asked to Confirm Changes. The user can choose to discard changes using Continue without Save<sup>22</sup> or save changes using Save and Continue<sup>23</sup>. Or cancel using Not Yet<sup>24</sup>.

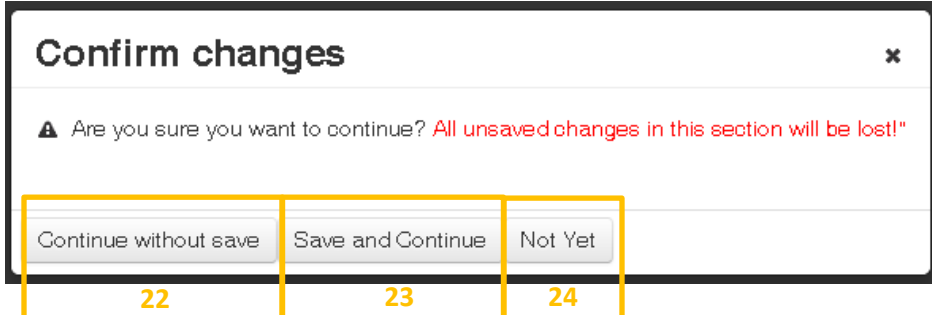

## Section 9. TMP Sections and Functions

The WisTMP Form 2.0 was designed to adjust to what users were entering. Once information is entered into Sections 1-4, the rest of the form will only require users to enter what needed. Another new feature is form validation. Form validation allows the PM to see if all the required fields are completed. Validation can be initiated by the PM or will happen automatically when the TMP is routed.

## **9.1 Section 1 – Project Info**

Section 1 includes basic project details. Subsection 1C- Location will impact Section 6, creating a table for delay and queue information that is used by the Decision Support Tool, and Section 9, which populates the Vehicle Size Restrictions table.

To complete the Location section, Select the Add Highway or Add Local Road button which will bring up a pop-up window. In the "Highway" section select the project highway.

Select a begin and an end landmark for the project. The landmark is considered a well-known location near the project. To be more precise, select a direction that the project start or end is from the landmark along with entering a distance. For more information click on (View Quick Guide) in the window. This process must be done for each direction of traffic.

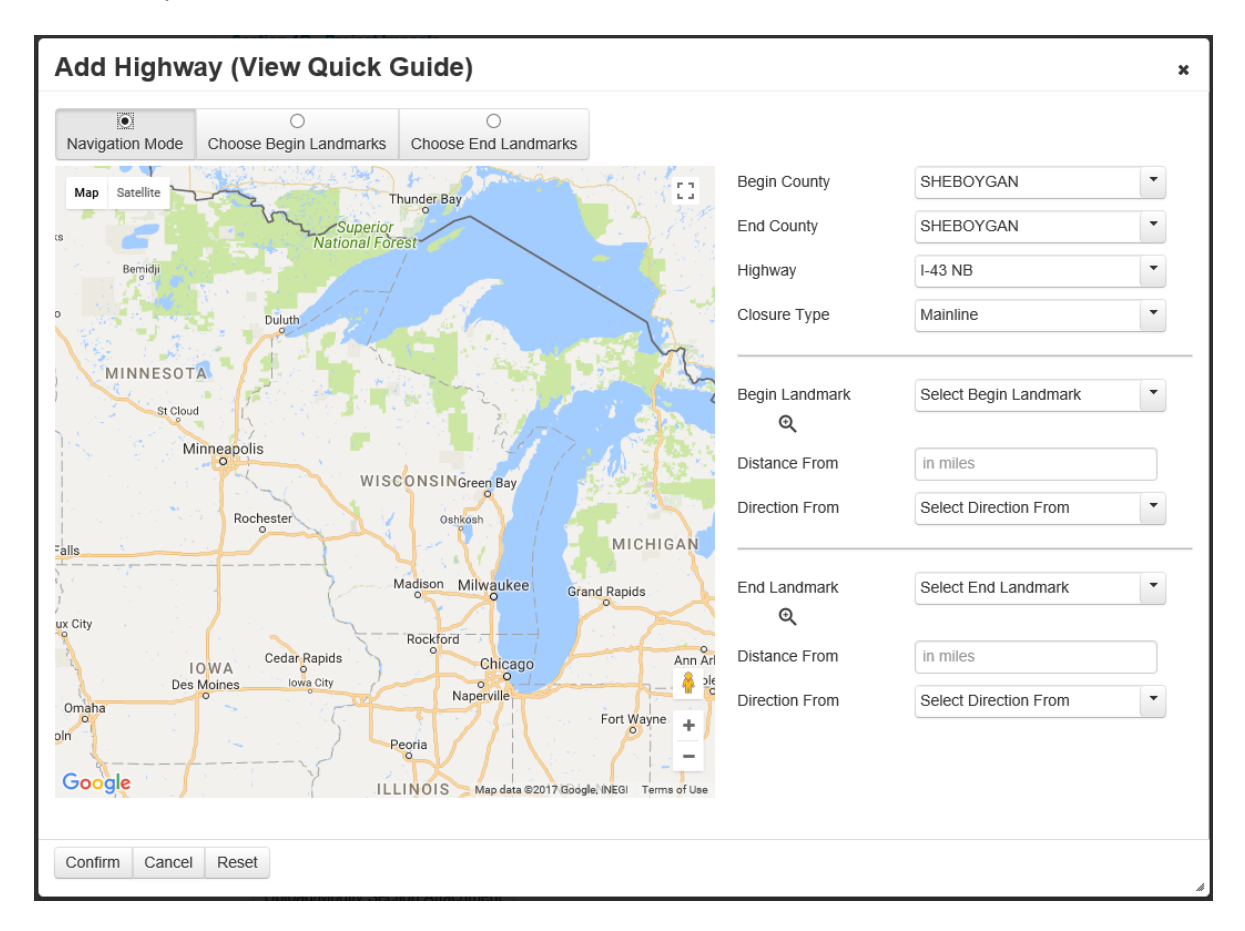

## **9.2 Section 2 Project Description**

Section 2 is where a brief description of the project will be written along with the attachment of the Work Zone Impact Assessment. For projects on the State Highway system the Work Zone Impact Assessment is required for the 60% Approval. Blank Work Zone Impact Assessment forms can be found in the Resources tab of the TMP. See Section 10 for adding attachments.

### **9.3 Section 3 Existing Conditions**

The first seven questions in Section 3 will impact other sections.

- 1. When Yes is selected on Pedestrian, a text box will be opened up in Section 9 for users to fill out that describes how Pedestrians will be accommodated. A pedestrian plan detail is also expected.
- 2. When Bicyclists, Transit Service, Railroads, Airports, Commercial waterway have Yes selected, additional information will be requested in Section 5 – Work Zone Impacts.
- 3. When Controlled Intersections have Yes selected, additional information the additional subsection, Section 6+ - Intersection/Temporary Signal, will open up in Section 6 – Traffic Analysis.

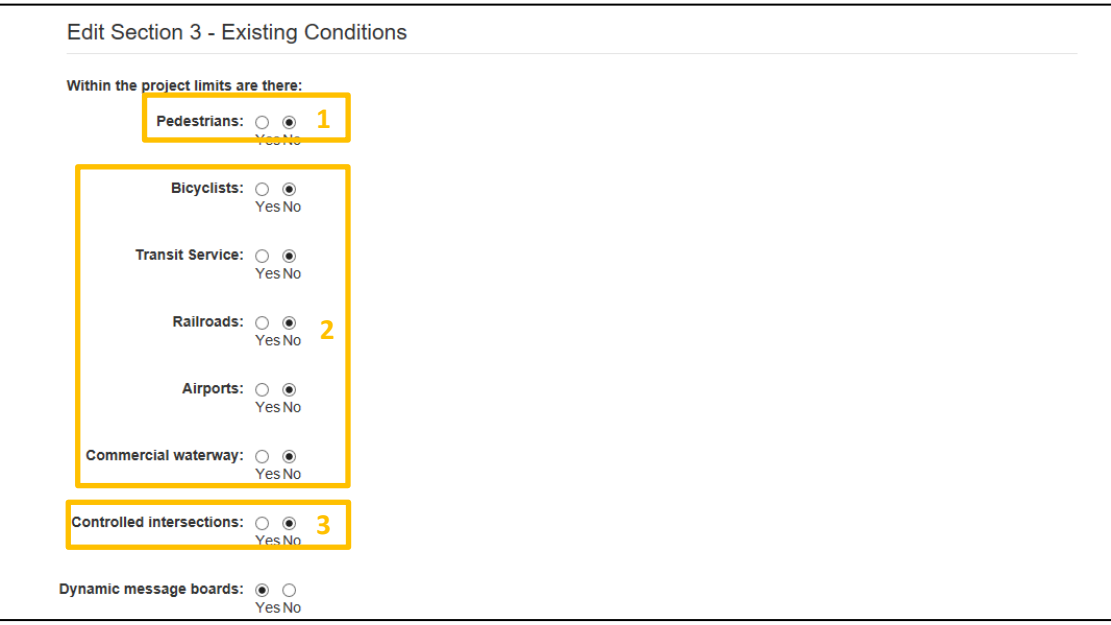

## **9.4 Section 4 – Work Zone Strategies**

Section 4 is where users select the strategies that will be used on the project. Some of the Strategies that are selected will open up additional fields in other parts of the TMP. The following is a list:

- Lane Closures opens Section 6+ Lane Closure Hours
- Detour Route opens Section 6+ Detour Route
- Temporary Traffic Signal opens Section 6+ Intersection/Temporary Signal

The following will open up Section 6+ Road User Costs and route the TMP to BTO:

- "Low bid" design-build
- "Enhanced" Liquidated Damages
- Interim Liquidated Damages
- Cost Plus Time Bidding
- Incentive/Disincentive Clauses
- Lane Rental

Choosing the Non-standard Mitigation Strategy will activate Section 10 and route the TMP to BTO. This will then require that Attachment 5.5 from FDM 11-50 be attached to the TMP in Section 10.

Temporary Speed Limit Reduction/Temporary Speed Zone Declaration will require the document to be attached and the TMP will be routed to BTO if the project is on the interstate or route 65 MPH and greater.

For all the strategies provide a brief reason on why they have been chosen for the project in the the Comments/Justification column. In the Cost column provide an estimated cost of the strategy if it will incur a capital expense for the project. For the 60% Approval costs should be planning level estimates with little precision. For the 90% Approval the costs should match what is in the PS&E Estimates. Break the costs down as much as possible and assign them to the most appropriate strategy.

### **9.5 Section 5 Work Zone Impacts**

In this section describe how work zone impacts will be mitigated for various items. The section will have certain fields to enter based on some of the entries made in Section 3 Existing Conditions. List the various holidays or special events that occur during the project. Check with the local officials for special events and times that traffic impacts may need to be mitigated. Typically, this information is used to develop the special provisions for work restrictions.

## **9.6 Section 6 – Traffic Analysis**

In Section 6, each location that has been identified in Section 1, will be populated in a list. By clicking on the marker<sup>9</sup> in the first column the location will be shown.

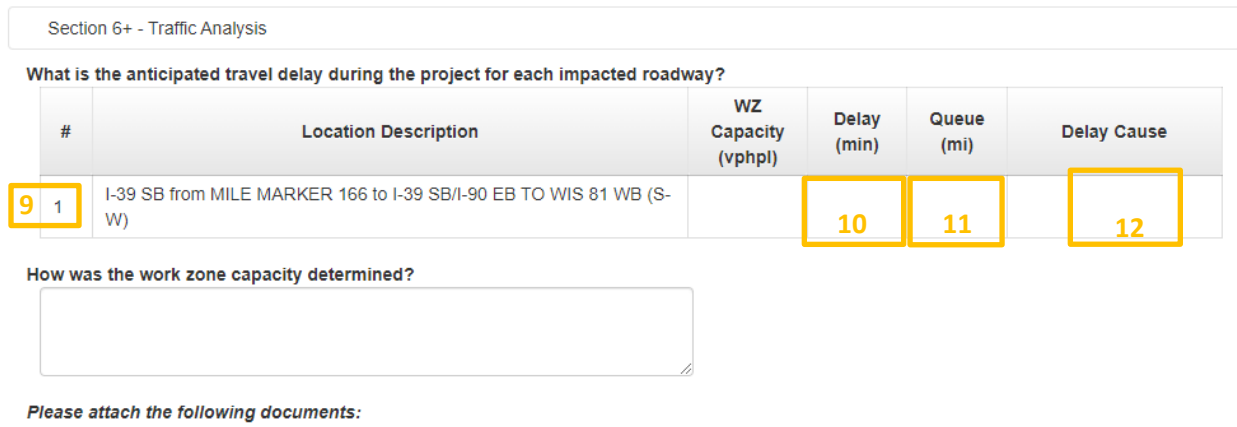

1. Capacity Calculations - required for all Type 2 and greater

2. Delay Calculations - required for all Type 2 and greater

If there are delays or queuing at a location add the values to the table and select what is causing the issue.

### Delay Cause

If a Delay<sup>10</sup> time or Queue<sup>11</sup> length are added to the location information the cause of the delay must be also be added<sup>12</sup>.

- Lane Closure-Enter this if there is a lane closure causing the delay or queue
- Full Closure with Detour-Enter this if the route is closed to through traffic and is being taken on a detour add the extra travel time to the delay
- Flagging-Enter this if flagging is causing delay or queuing
- Signal-Enter this if any type of signal is causing the delay
- Lane Restriction- Enter this if there is a lane restricted or shift causing the delays

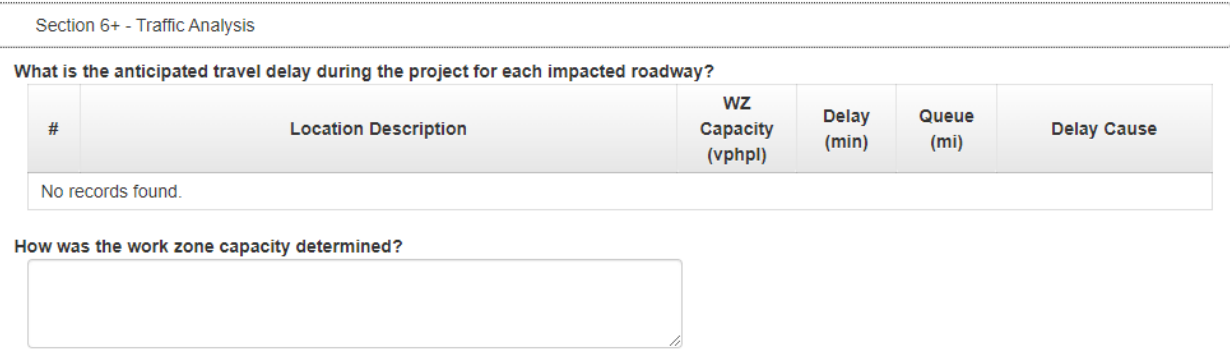

Note: If locations have not been entered into Section 1C or are on the local systems the No records found will appear.

When traffic analysis has been completed please attach it to this location of the TMP. In most cases this will be an output from the Work Zone Traffic Analysis Tool for uninterrupted flow facilities or Syncro for interrupted flow facilities.

Section 6+ - Lane Closure Hours

a) Are there restrictions on when lane closures are allowed?

 $\odot$   $\odot$ Yes No

b) What hours/days are lane closures permitted?

c) If the project is reporting zero delay, show the delay incurred if the lane closures hours identified are not followed: @

When Lane Closure are selected in Section 4 a question will be asked if there are restrictions on the lane closures. If answered Yes, two more fields will appear asking what the restrictions are and the consequences of not following the restrictions.

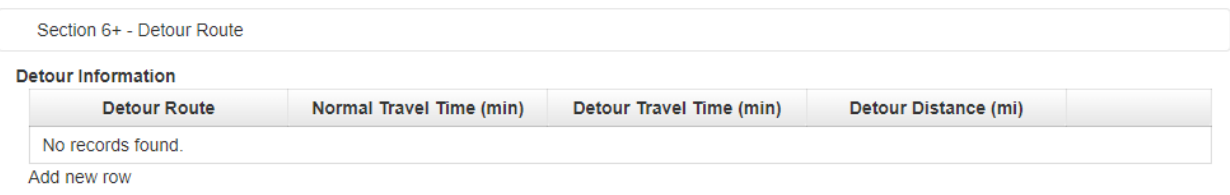

1. Detour Routes - required. Correspond the Detour Route list with the name of the attachment.

When the Detour strategy is selected in Section 4, additional information will be requested for it in Section 6. The normal travel time of the roadway under construction will need to be recorded, and the travel time on the detour route will need to be entered. Also enter the detour route distance. Also attach the detour route map to this section of the TMP.

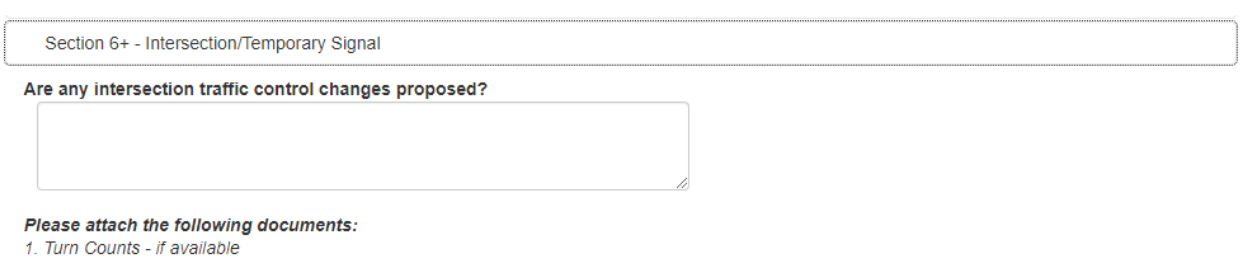

2. Signal Timing - if available

When the controlled intersection is selected in Section 3 as yes, a text box will appear asking if there are any changes to intersection traffic control. Attach any supporting documents for changing intersection configuration.

Please attach the following documents:

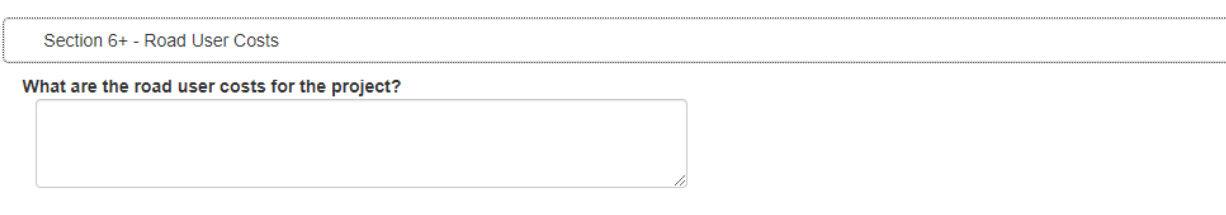

Please attach the following documents: 1. Road User Cost Calculations - required

When any of the Alternative Contracting strategies are selected in Section 4 the Road User Cost section will open up. For projects on uninterrupted flow facilities a Work Zone Analysis Tool output is needed. This output should provide support for the inclusion of the strategy based on the overwhelming impact to traffic shown by the road user costs. This would typically mean two outputs would be attached to the TMP, one showing traffic without the restrictions such as lane rentals and one showing traffic with the restrictions in place. For projects on road with interrupted flow, the New Jersey spreadsheet or version of it should be used to provide support for the strategy selected.

## **9.7 Section 7 – Public Information Strategies**

In Section 7 preparers will select the various strategies that will be used to inform the public about the project during construction. Also required to be completed with Section 7 is the Public Information and Outreach Plan(PIOP) document. This form can be found in the Resources portion of the WisTMP for editing. Once the PIOP is completed attach it to this section of the TMP.

### **9.8 Section 8 – Incident Management Strategies**

Section 8 is where the project should determine how to manage incidents. This section will be dependent on the size and impact of the project. Smaller projects will need to focus on making sure the contacts of the local officials is made. This list needs to be maintained throughout the life of the project. For larger projects an Incident Management Plan should be developed in coordination with the local first responders. This should include Emergency Route Maps and Work Area Access Maps. In most cases some of these materials will not be available until after the project has been awarded. Attach any completed document to this section in the TMP.

## **9.9 Section 9 – Staging Plans**

Briefly describe the staging planned for maintaining traffic:

### **Vehicle Size Restrictions:** Min lane **Min lane** width Min width to  $#$ plus **Location Description** Height maintain shoulder  $(ft)$ <sup>O</sup>  $(f<sup>t</sup>)$  $(f<sup>t</sup>)$  $\mathbf{1}$ I-39 SB from MILE MARKER 166 to I-39 SB/I-90 EB TO WIS 81 WB (S-W)

Please attach the following documents:

1. Staging Plans - required

2. Pedestrian Plans - required if Pedestrians present

In Section 9 provide a brief overview of the project staging and how traffic will be staged. If the project will have multiple stages a narrative maybe attached as a pdf to the TMP. Attach the conceptual staging to the TMP at 60% and the final staging plan at the 90% TMP. If pedestrians are identified in Section 3 additional information will be required detailing how pedestrian access will be maintained.

In the Vehicle Size Restrictions table enter the minimum width thresholds for each location entered. If height restrictions exist enter those as well.

### **9.10 Section 10 – Non-Standard Strategies**

If the Non-Standard Strategy is selected in Section 4/7/8 then Section 10 will be opened up and will need to be filled out. This will begin the process for additional review by other regions and BTO. All supporting documents for the Non-standard strategy should be attached here.

Min shy

distance

to CBTP

 $(f<sup>t</sup>)$ 

## **9.11 Deleting a TMP**

In some situations a TMP will need to be deleted.

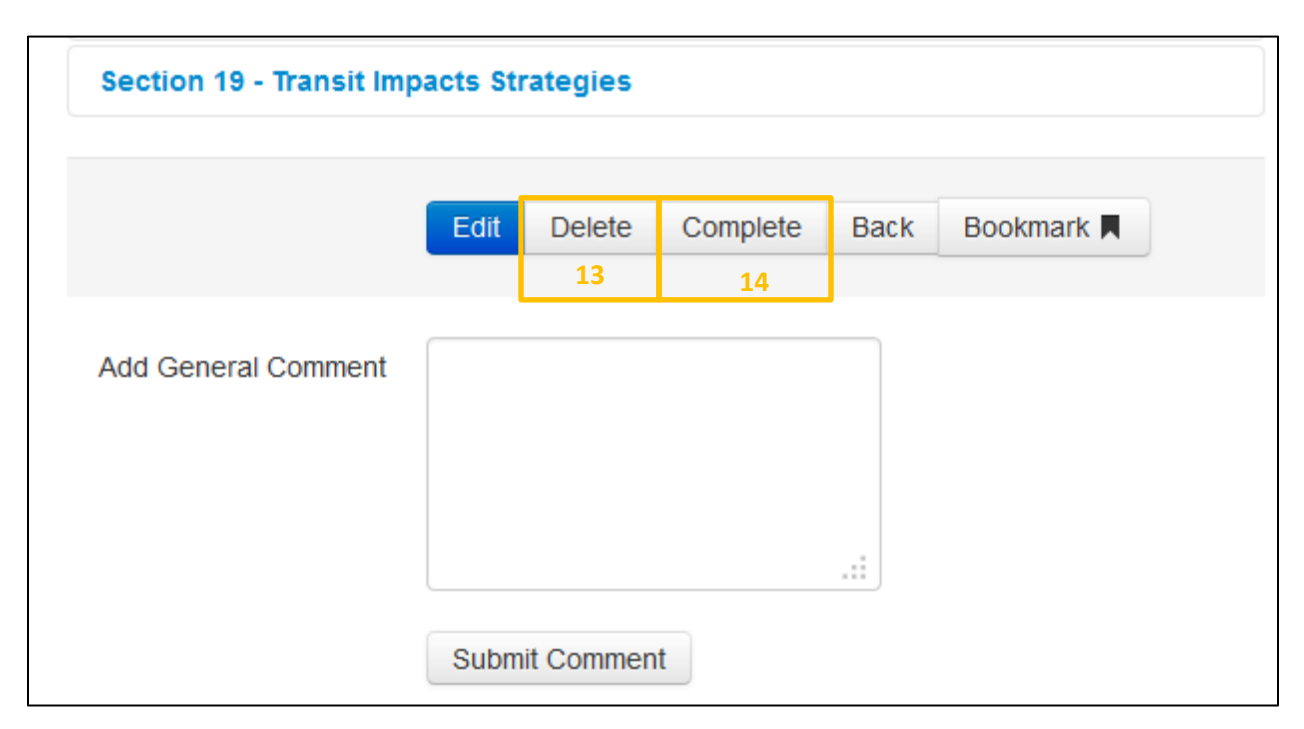

The Delete<sup>13</sup> function will allow only the PM to delete a TMP. An optional comment can be entered while deleting a TMP. A TMP can be deleted only before 60% approval.

### **9.12 Completing a TMP**

The Complete<sup>14</sup> function will allow the PM to mark a TMP status as COMPLETE, *at the completion of the construction project.* Users can enter an optional comment when completing a TMP. The Complete function will only apply to TMPs after 60% approval.

### **9.13 Bookmarking a TMP**

These functions are also available at the top of the TMP page as well. While on this screen the user may want to Bookmark<sup>15</sup> the TMP for easier access on the home screen. Bookmarking a TMP will help the user access the TMP much easier on the home screen. Although all projects the user may be associated with will be listed in the "Active TMPs" section on the Home tab, if a project needs more attention the bookmark function may be very useful. Selecting the Home<sup>16</sup> icon while in view mode will take the user back to the Home tab.

**View TMP Details** 

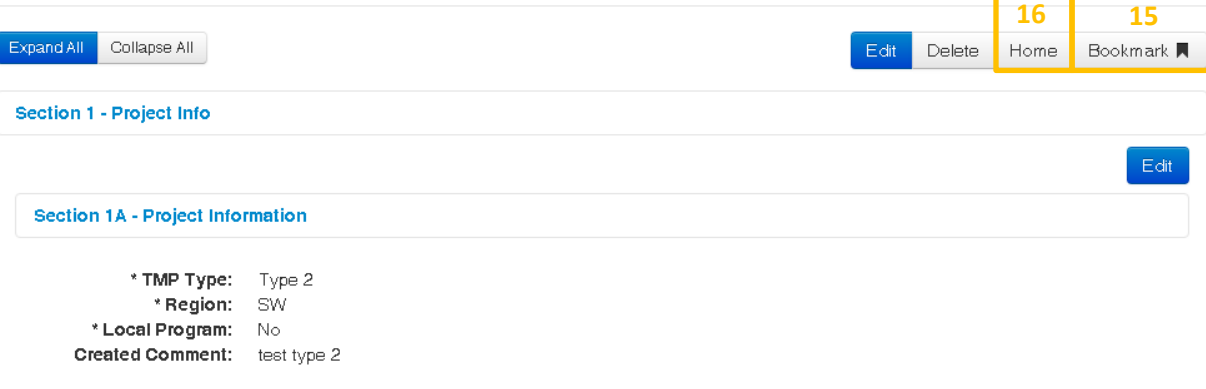

## 10. Attachments

## **10.1 Viewing Attachments**

Attachments can be viewed in two locations in the TMP. The first locations is on the TMP form. This requires the preparer to attach documents to the specific sections of the TMP. This allows reviewers to see materials discussed in the section without having to go to the Attachments tab.

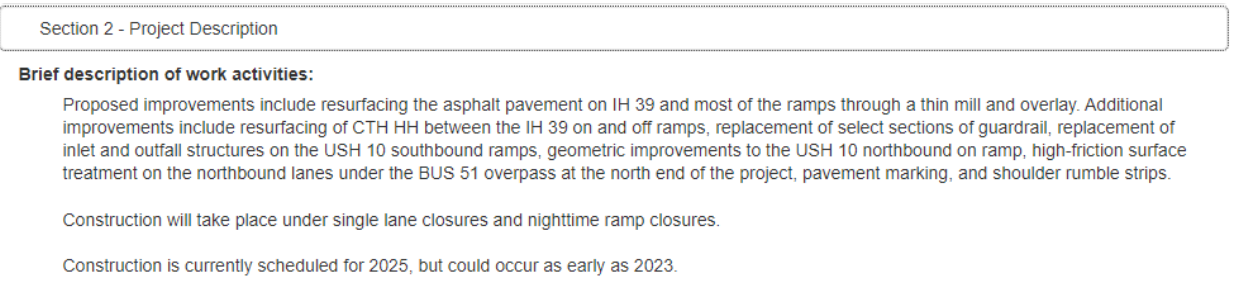

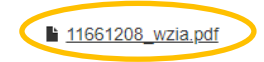

The second is the Attachments tab. The Attachments<sup>1</sup> tab is where all attachments to the main body of the TMP can be found, such as tables, charts, and appendices. Depending on user role, users may upload and download files of various formats. Original file formats are preserved with no post processing. The content of attachments is not searchable.

Attachments that are uploaded in the section will appear in the Attachments tab under the section it was uploaded under.

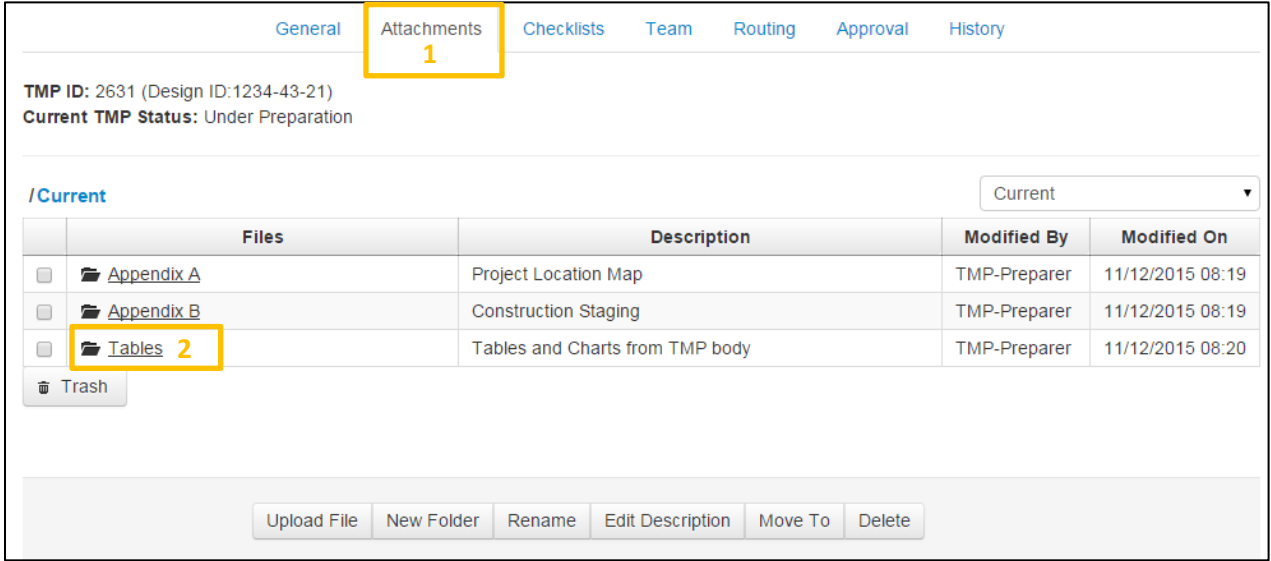

Within each folder<sup>2</sup> the individual attachment files can be found.

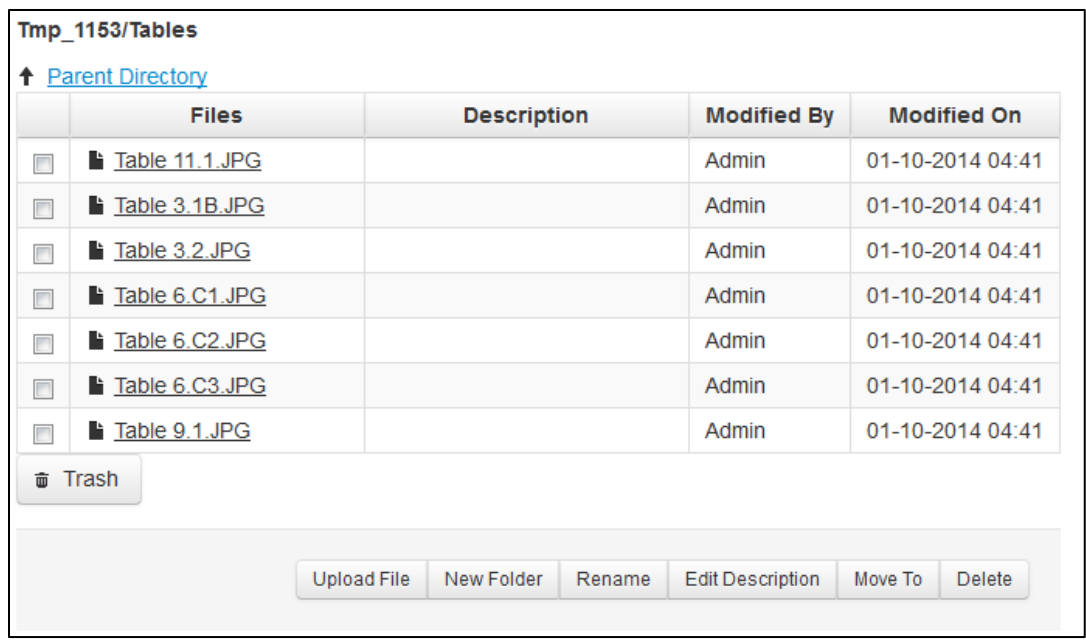

### **10.2 Add/Edit Attachments**

Once a TMP is created the user will have the option to attach documents to the TMP. These attachments can be any document needed to reinforce data entered in the TMP fields. Uploaded files and folders may be deleted, but only a PM can empty the trash bin.

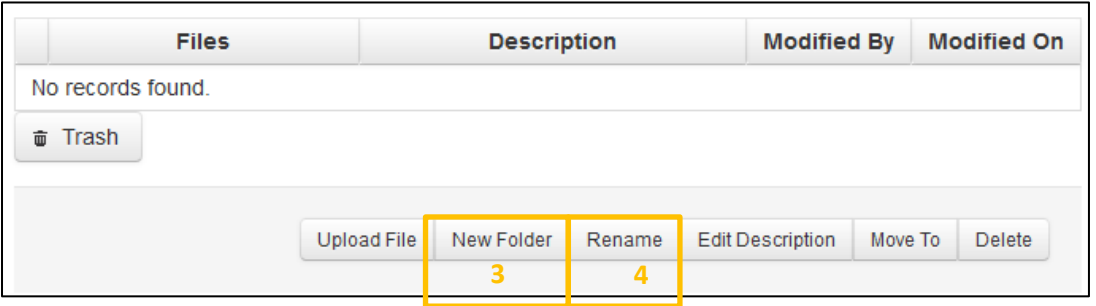

Start by selecting the New Folder<sup>3</sup> icon to begin by creating a folder. A prompt will appear to name the folder right away. Select the Submit<sup>5</sup> Icon to save the name and finish the creation. The name can always be changed later by using the Rename<sup>4</sup> function.

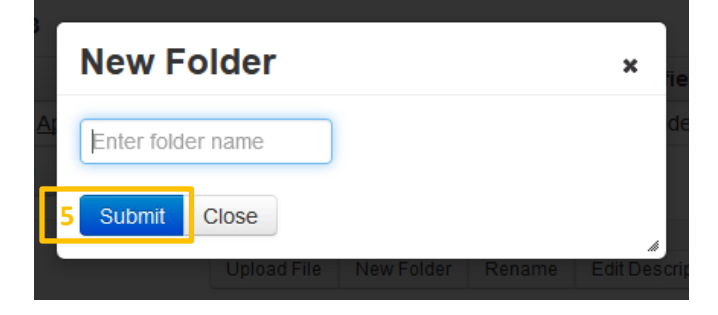

To add a description to a folder first select the check box<sup>6</sup> next to the desired folder. Then select the Edit Description<sup>7</sup> icon to add or edit the description of the selected folder.

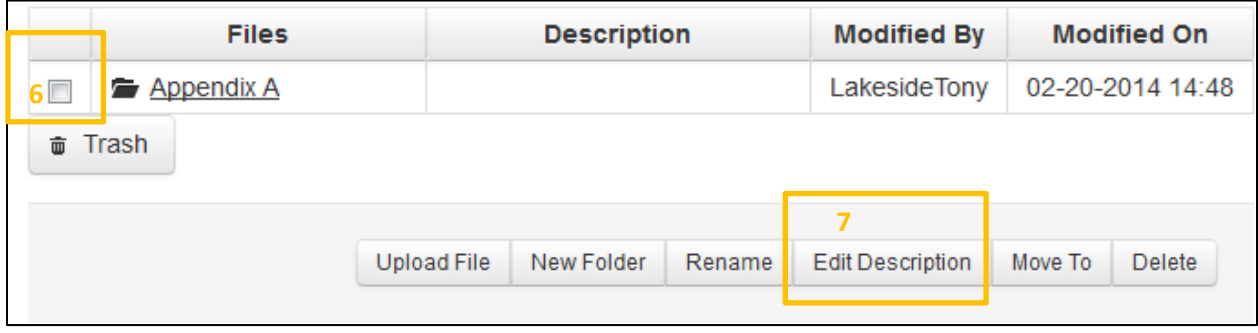

A prompt will appear to add/edit a descirption.

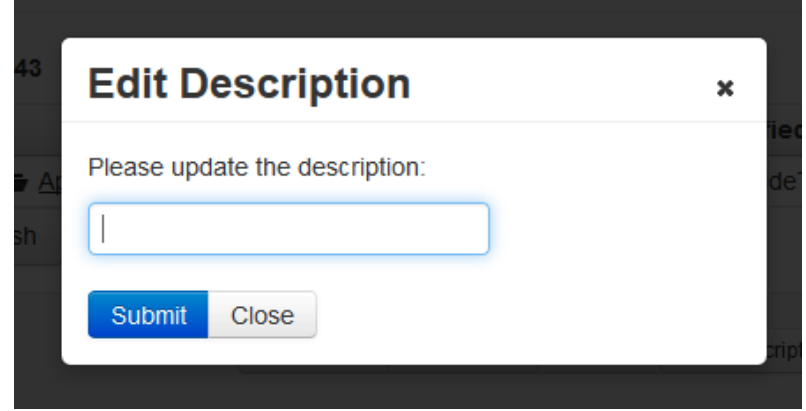

Below is a suggested format for folder naming and description convention.

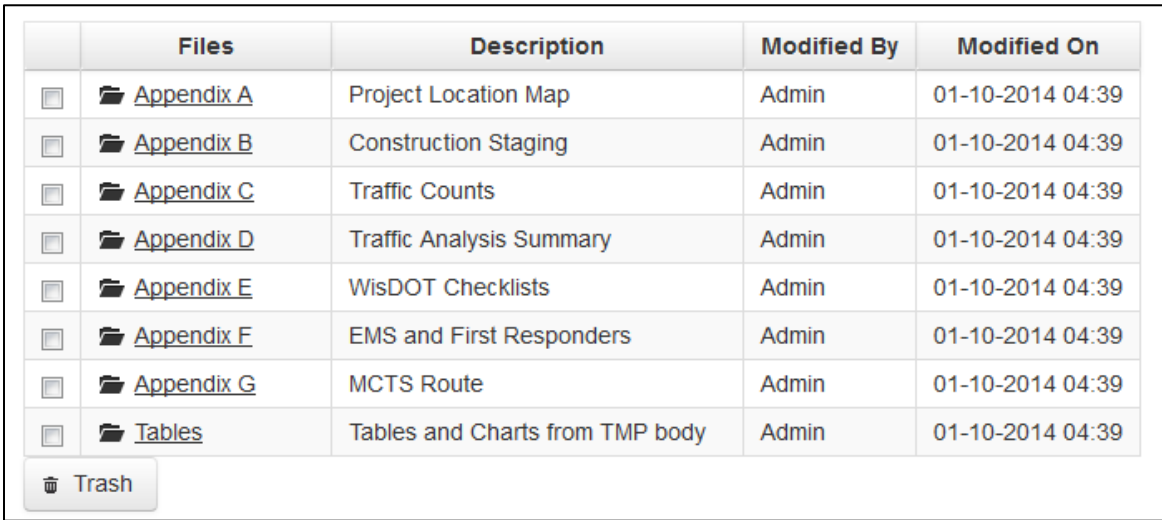

To add an attachment, select the Upload File<sup>8</sup> icon.

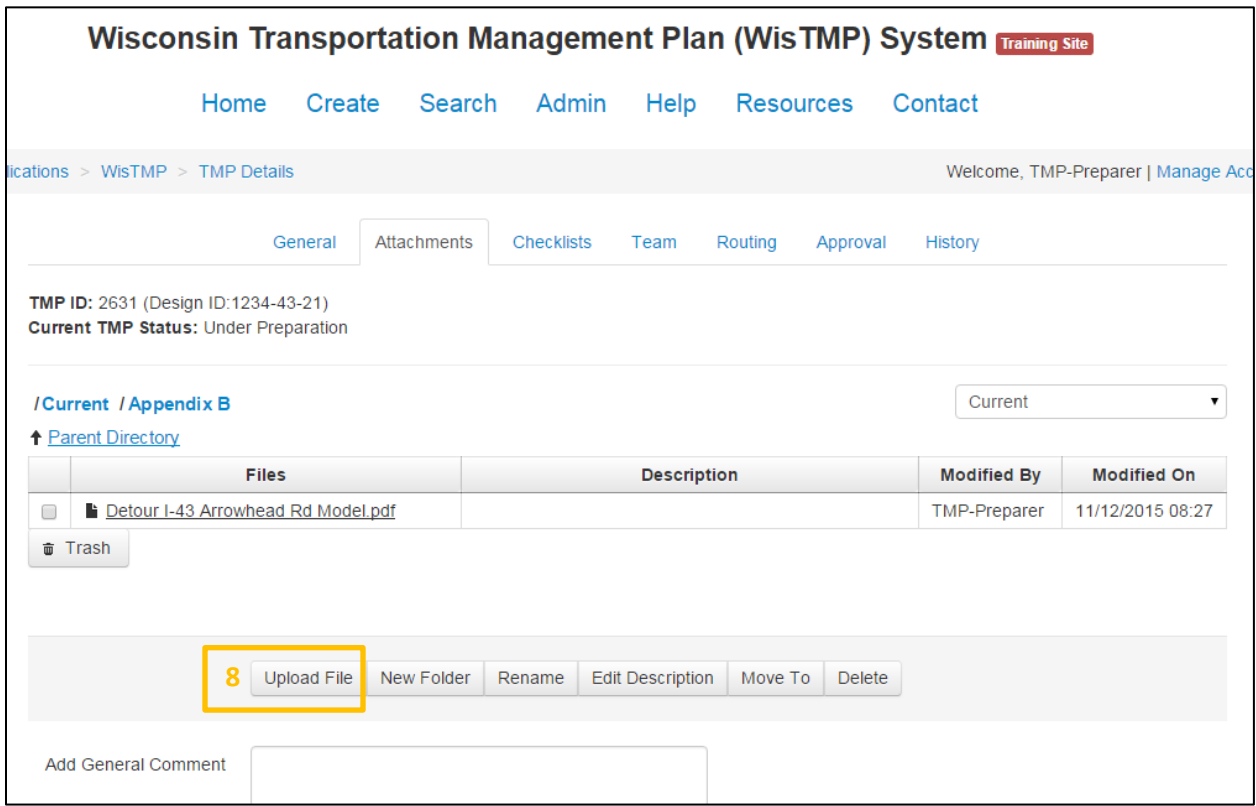

The user is then brought to an upload screen. Select the Choose<sup>9</sup> icon to browse local files and select the attachment to upload. Select the Upload<sup>10</sup> icon to complete the upload process. Once the uploaded document is completely uploaded select the Close<sup>11</sup> icon to return to the TMP.

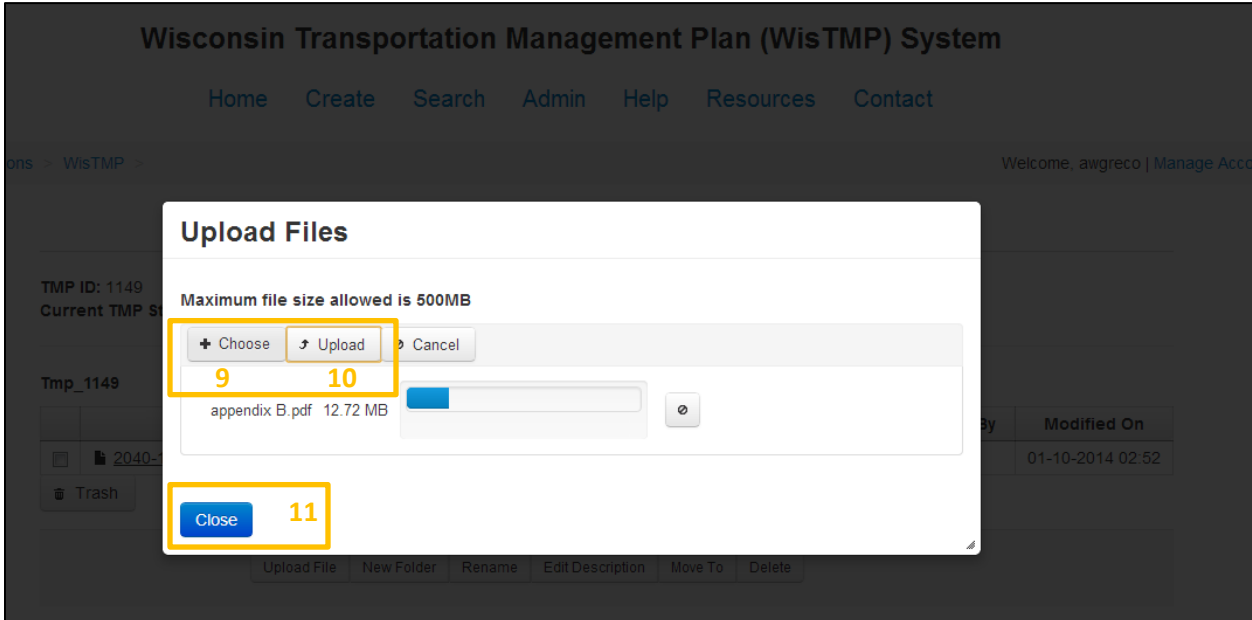

## 11. Team

## **11.1 Viewing a Team**

The Team<sup>1</sup> tab displays all current members of the selected TMP's team.

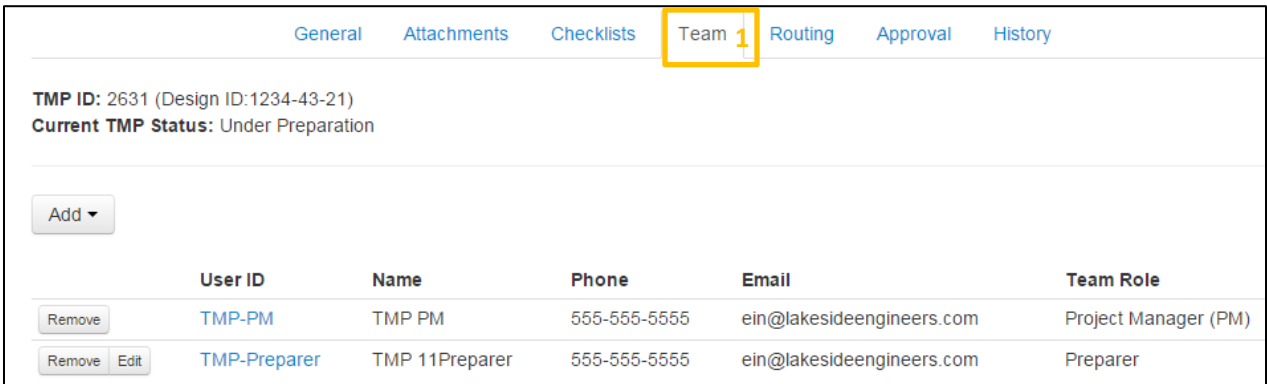

## **11.2 Adding Team Members**

On a created TMP the user (only PMs and PM Designees) will have the opportunity to assign team members to the TMP. These team members will have different roles assigned to them.

- PM The PM can create, manage team members, edit, route, and approve a TMP. This user will be a WisDOT employee in most cases.
- PM Designee The PM Designee has the same functions as a Preparer and can also manage team member.
- Preparer The preparer can add and edit content within the TMP.
- Reviewer The Reviewer can only view the TMP. No editing can be completed under this team role. A Reviewer may also comment on the TMP as long as they remain members of the team. *Please note that RT, RPDC, and BPD approval roles do not need to be added to individual TMP teams as reviewers.*

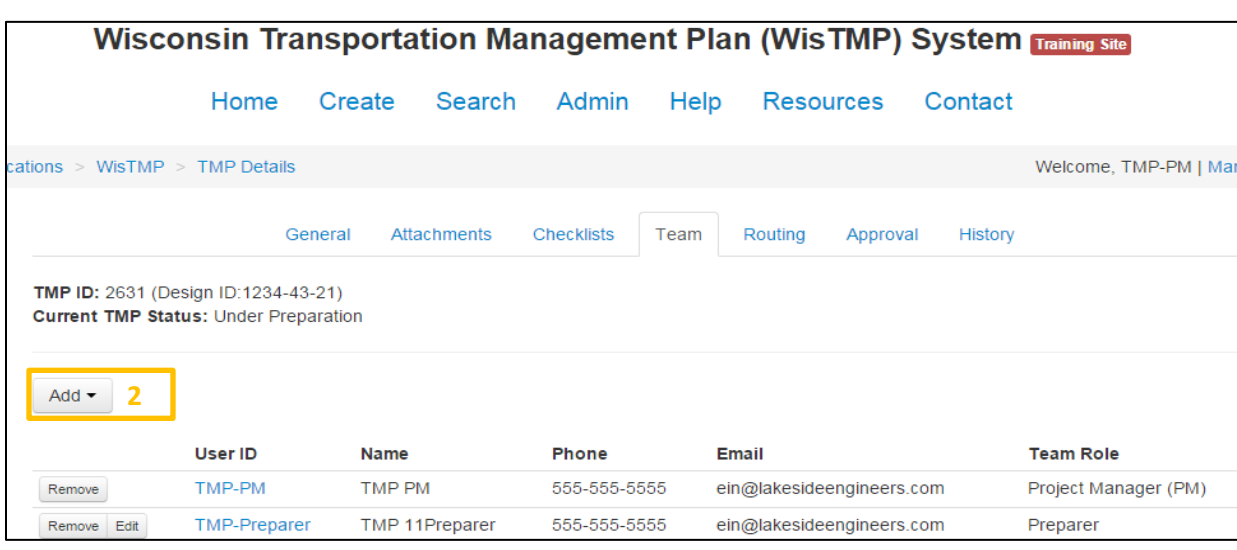

Once in the Team tab, select the Add<sup>2</sup> icon to begin adding a user to the current TMP's team.

Select the appropriate role<sup>3</sup> for the team member to be added.

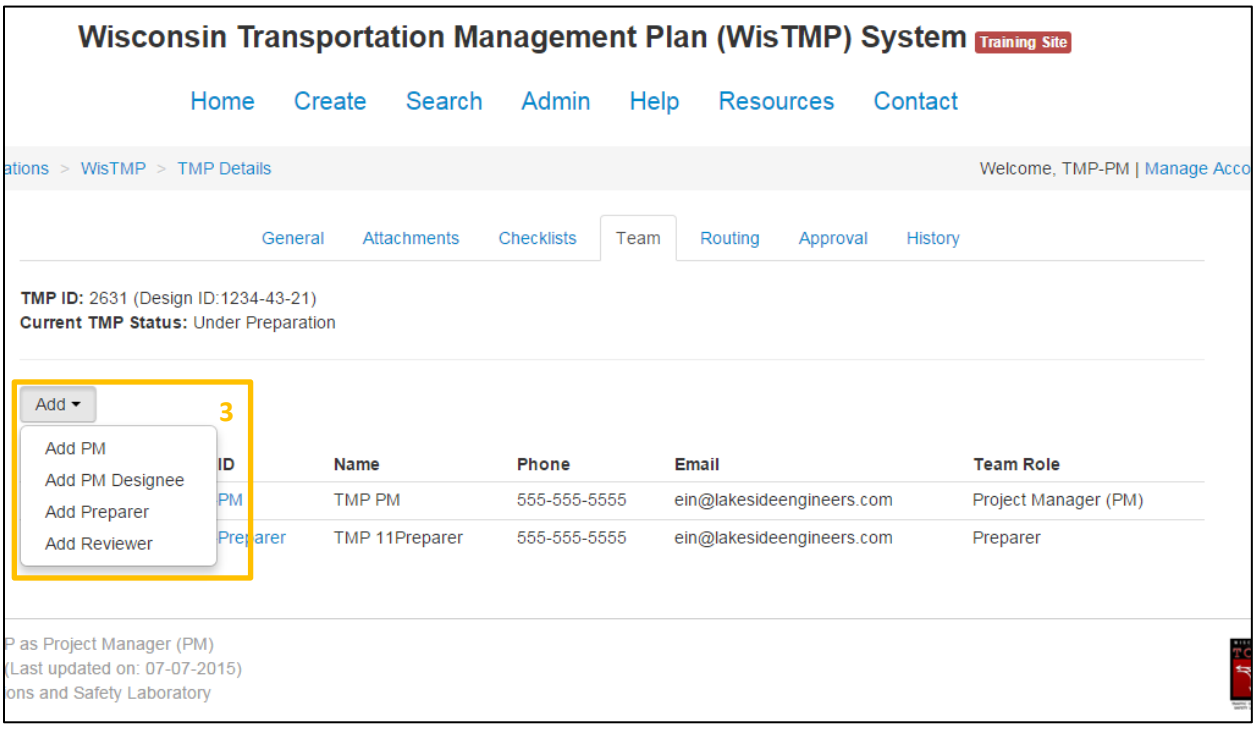

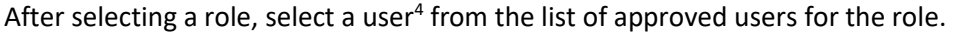

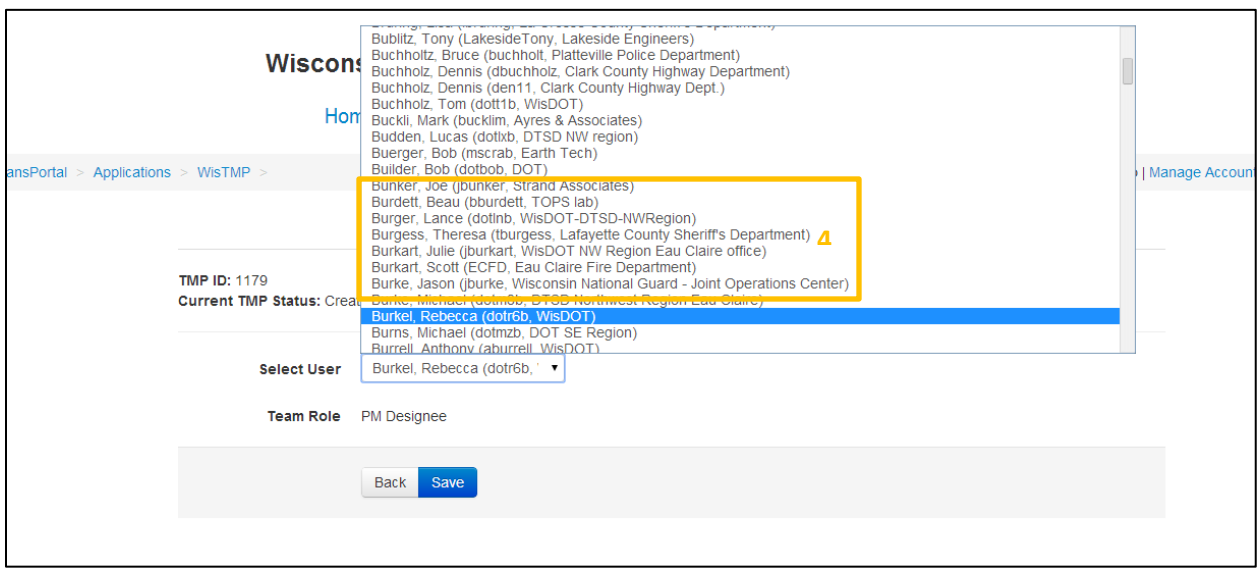

Once a user is selected they will appear on the project team tab<sup>5</sup>. The individual selected will now have the created TMP within their active TMP interface.

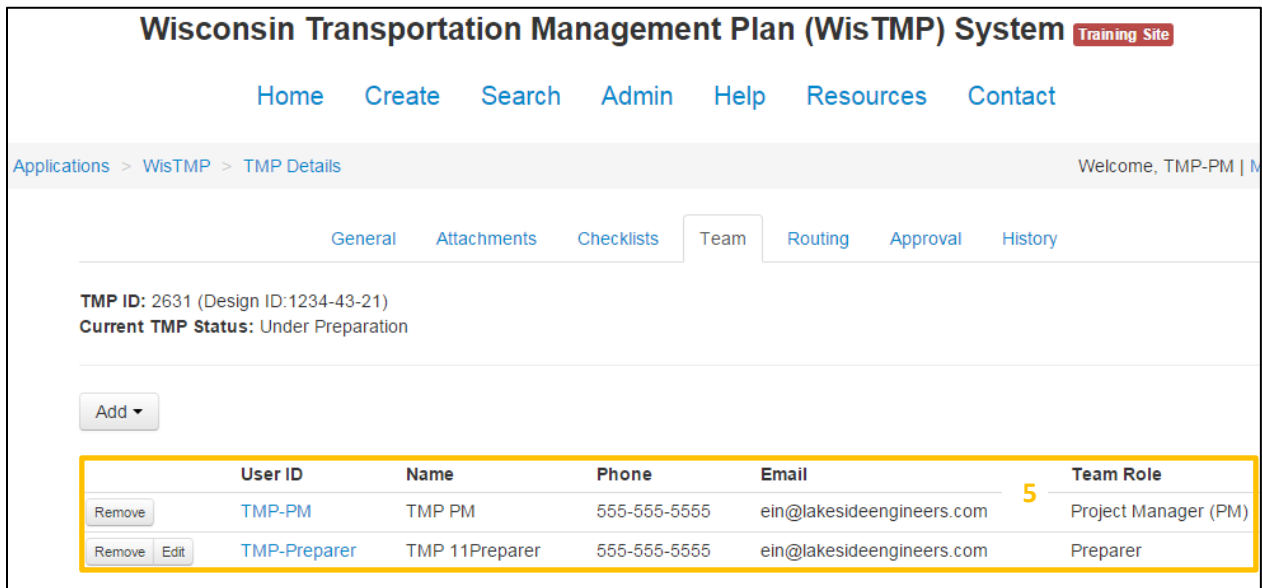

## 12. Routing and Approval

### **12.1 Routing**

Routing a TMP for approval will send the document to WisDOT officials to approve or reject the created TMP. When a TMP is routed to a user, the TMP will show up in the Inbox section of the Home tab and the WisTMP system will send an email to notify the user of this. To route a TMP select the Routing<sup>1</sup> tab for that TMP.

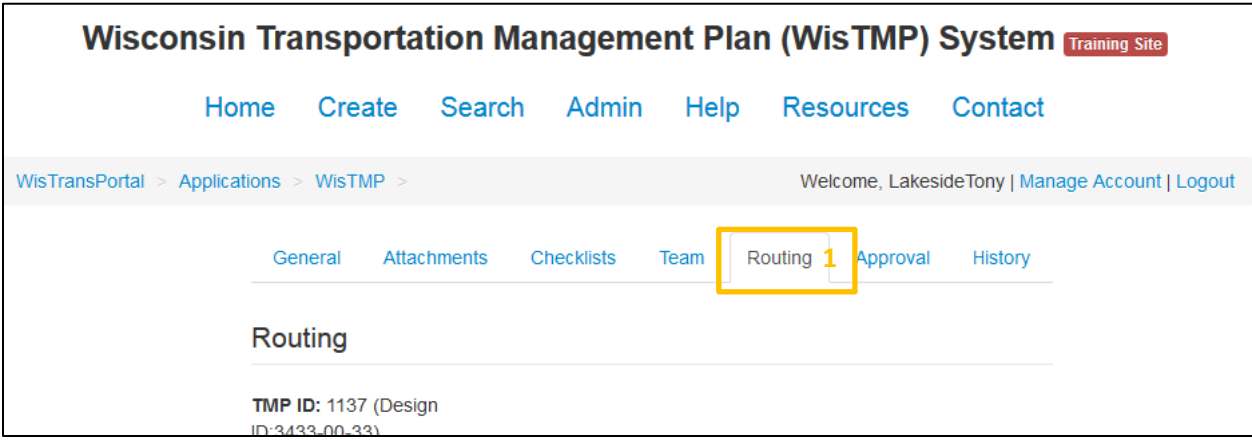

To begin the routing process select Route for Preperation<sup>2</sup>. This will then send the TMP to the inbox of the preparer(s).

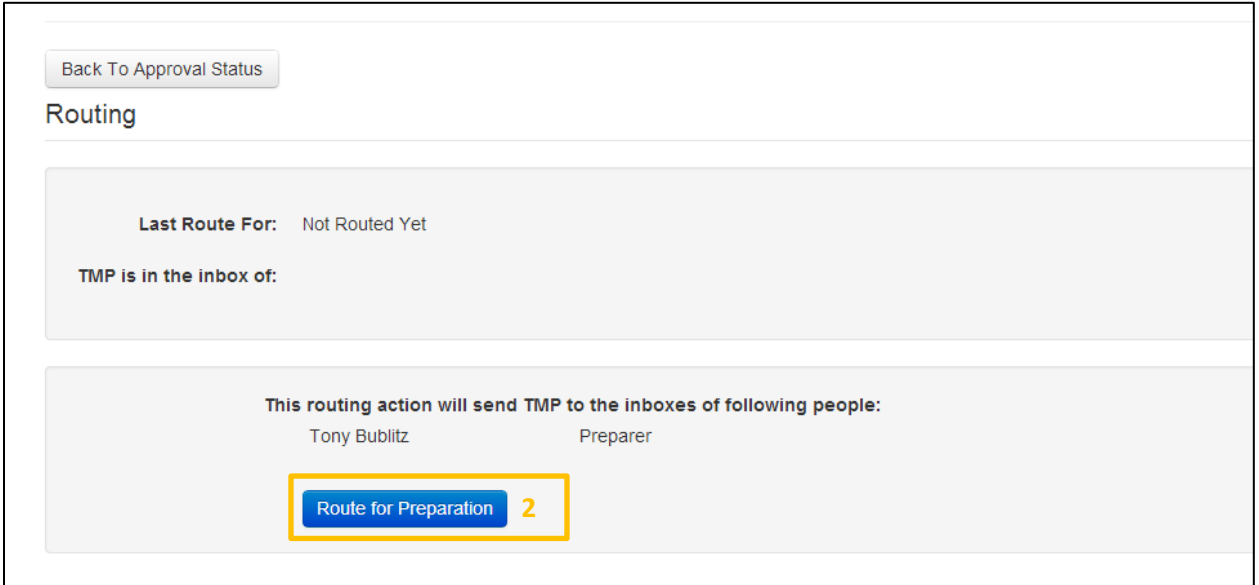

Every time a TMP is routed there will be the option to leave any comments related to the routing during the confirmation step.

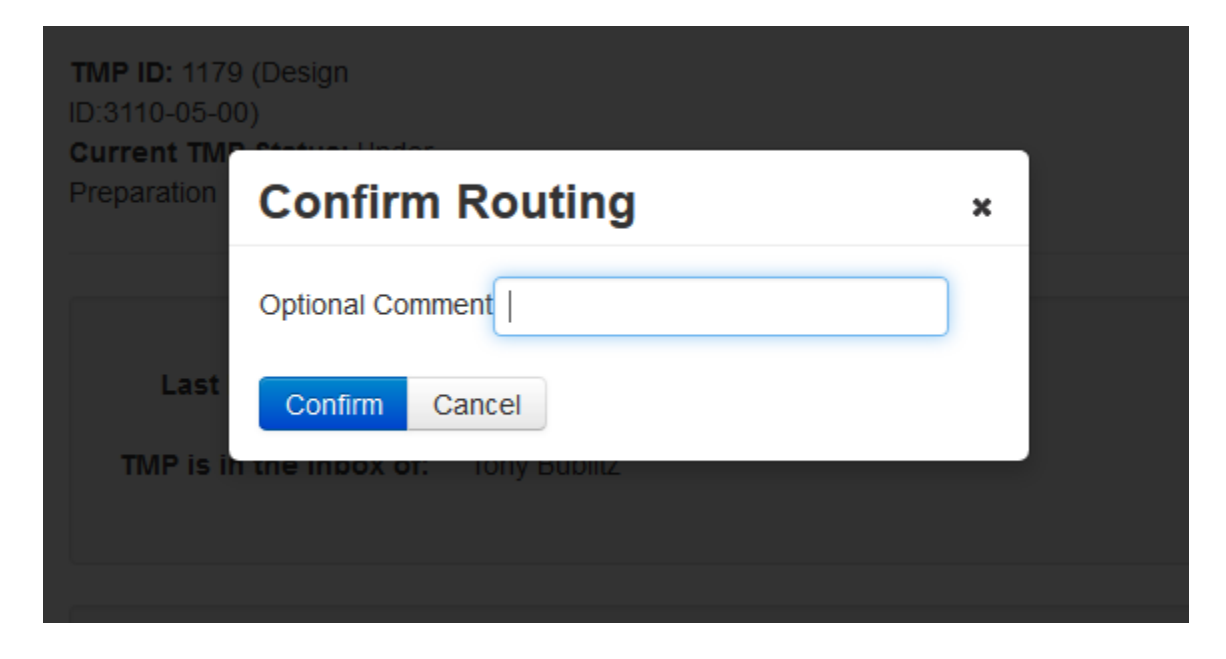

The status of the TMP will change after routing<sup>3</sup>. Once the TMP is initially completed, the option will be given to the preparer to Route for PM approval<sup>4</sup>. At this time the PM can approve the TMP for further work.

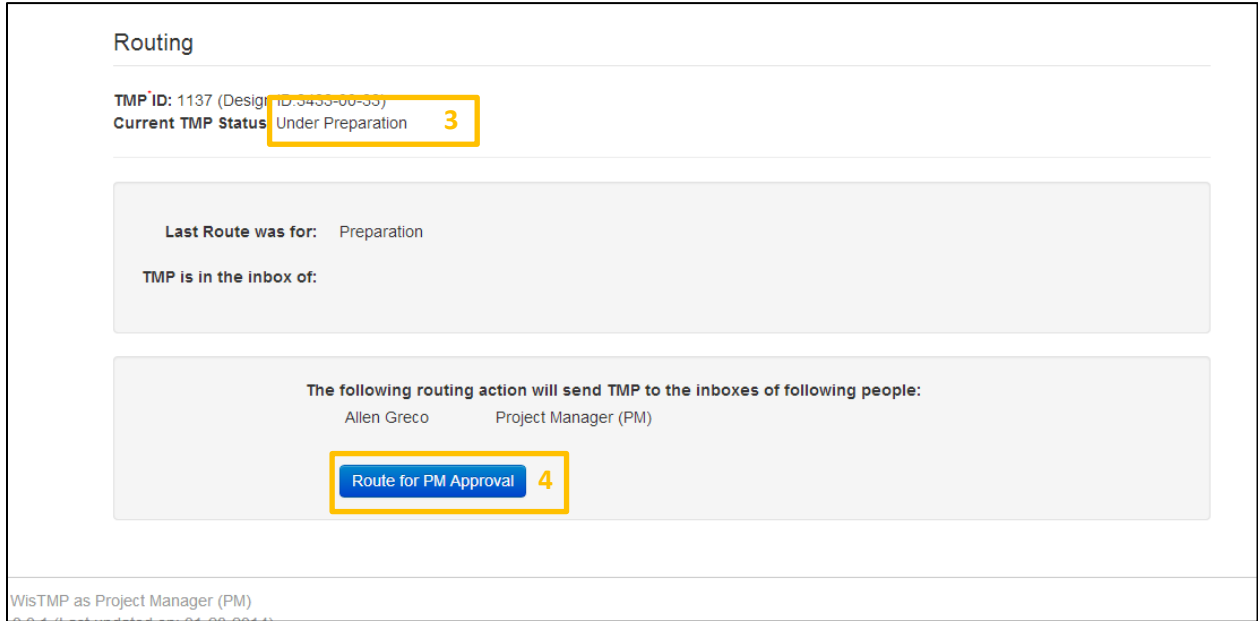

Once the PM has signed and approved the TMP for 60% or 90% the TMP will need to be routed for review. Selecting the Route for Review<sup>5</sup> icon will send the TMP to the inboxes of the RT and BTO rep relevant for the TMP for review as well as send them an e-mail notification.

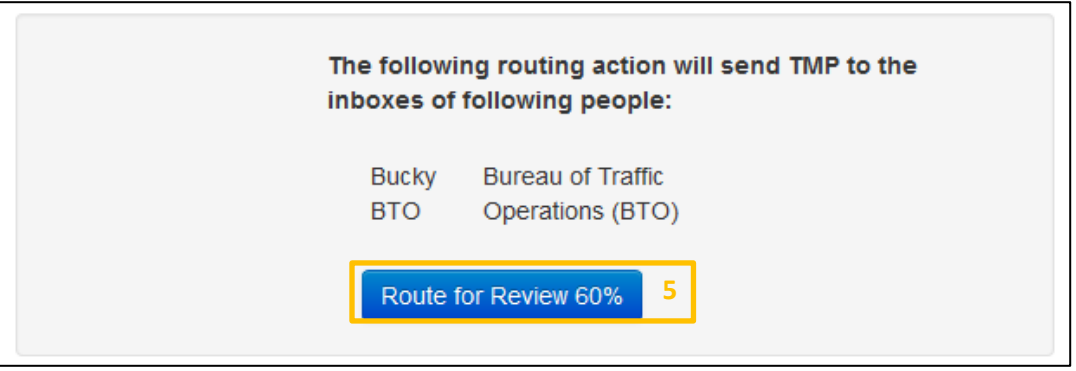

After a TMP has been reviewed, it can be routed for approval by the PM. Selecting the Route for Approval<sup>6</sup> icon will send the TMP to the inboxes of the RT, RPDC, and BPD representative for approval in that order of approval. The RPDC will not receive the TMP for approval until after the RT has approved it. Likewise, BPD will receive the TMP after the RPDC has approved it. They will all receive an e-mail notification when it is time for them to review and approve. For TMPs with Federal oversight the system will route the TMP to the FHWA representative once the BPD representative has signed it. For Local Program Projects, the PM will receive the TMP in their Inbox for approval after the Prepares have routed the TMP for approval.

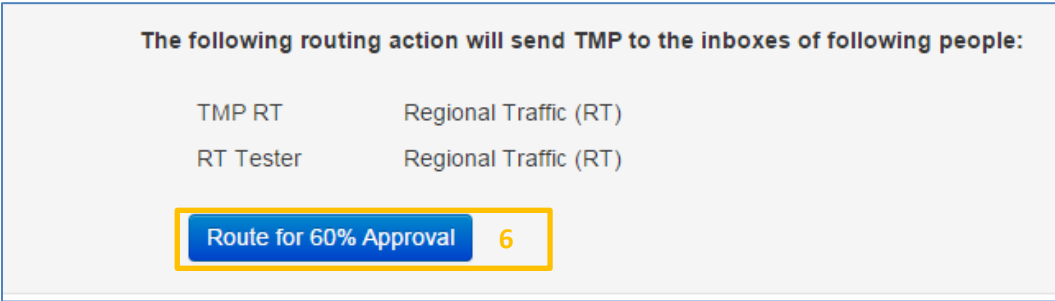

Once the TMP is approved the review and approval process starts again for the next phase (90%, amendment, or complete).

If an amendment must be added to the TMP a routing selection<sup>7</sup> is available to route the TMP back to the PM for amendment approval. The TMP may need to be signed by certain parties before the amendment is approved.

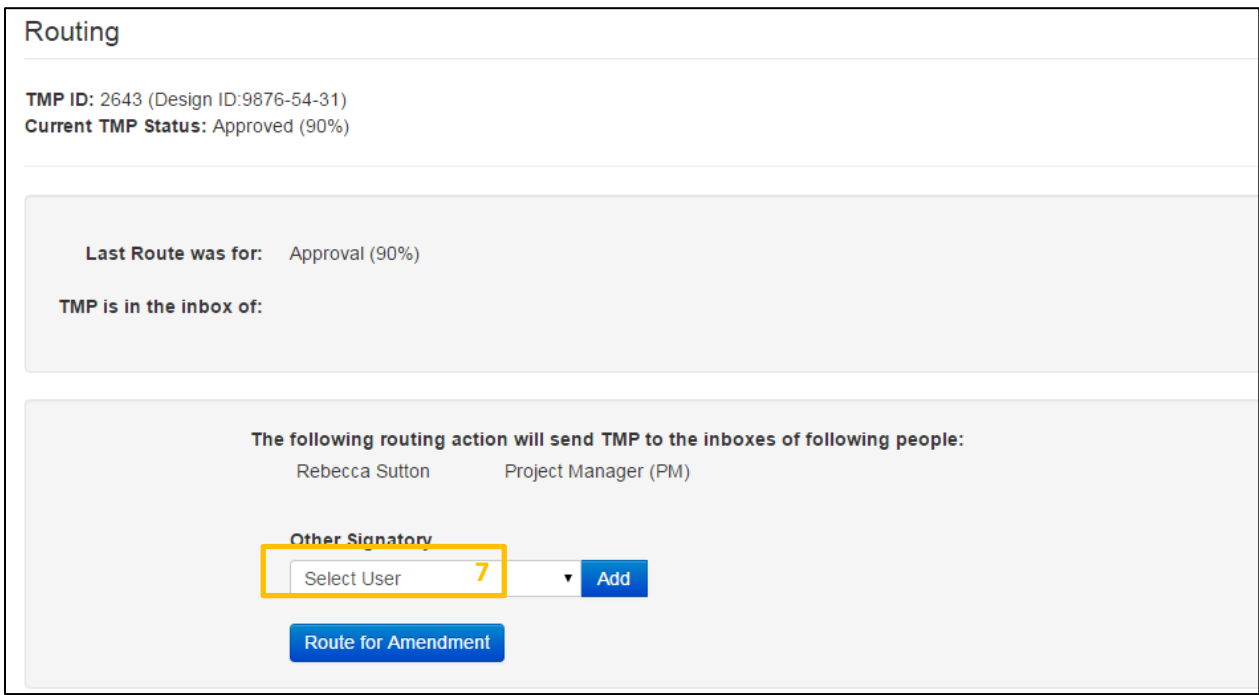

## **12.2 Approving**

Users with appropriate authorization will be able to sign a TMP through the use of an electronic signature. Signatories will only be able to sign TMPs that are in their Inbox. Signatures cannot be undone. To sign or approve a TMP start by selecting the Approval<sup>8</sup> tab for the TMP.

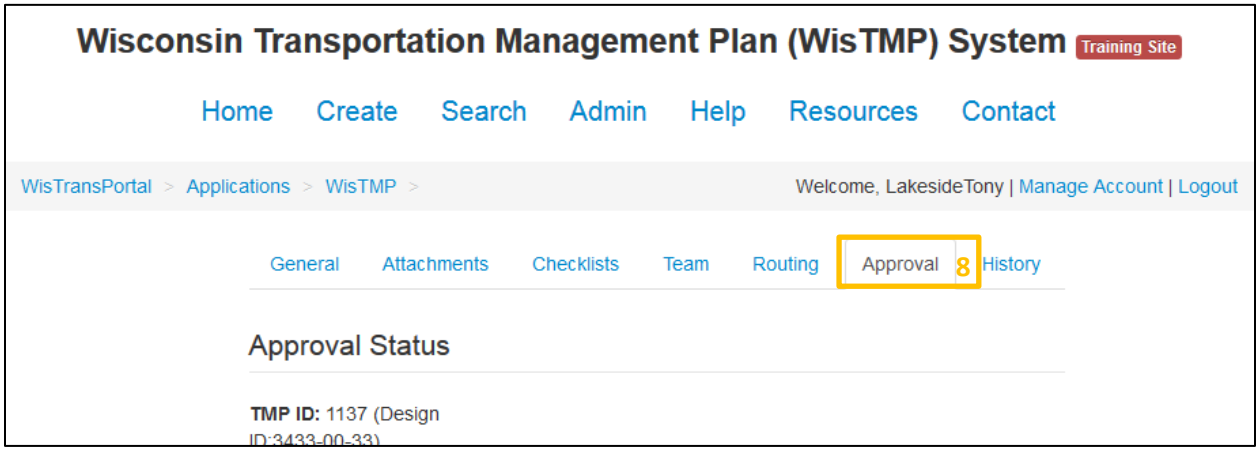

The first time approval is required is after the initial completion of the TMP when the preparer routes the TMP for PM approval. The PM must Sign<sup>9</sup> before any further routing or approving can be done.

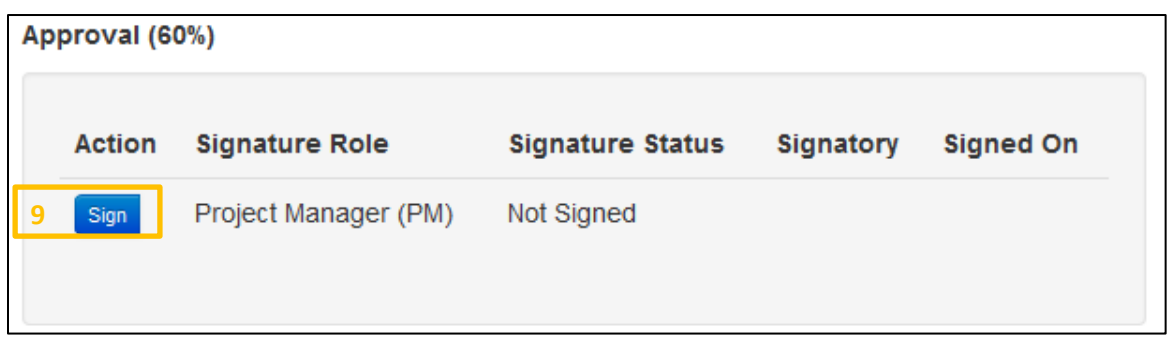

During the review phase reviewers will need to select the Review<sup>10</sup> icon to notify the PM that their review is complete.

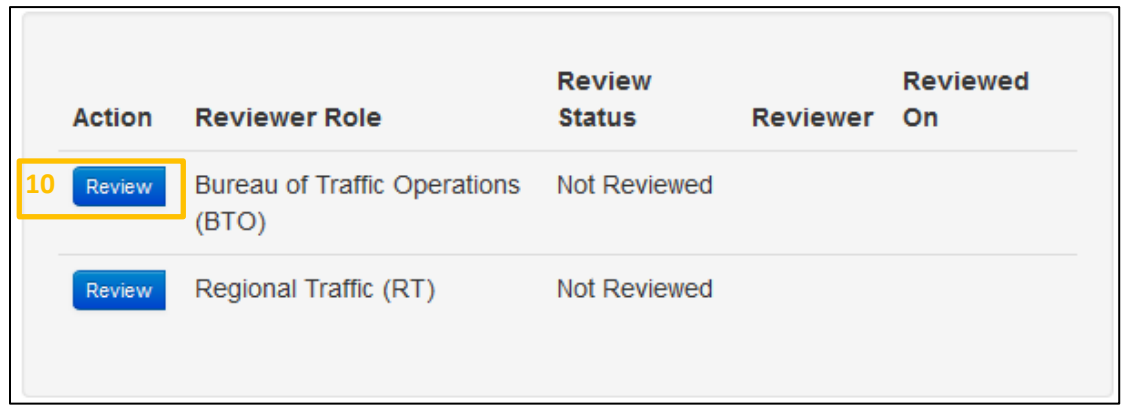

After a TMP has been routed, certain users will need to Sign<sup>11</sup> the document. Signing a TMP will notify the PM of who has signed and when it was signed. Once all required parties have signed the document for approval the TMP can be routed once again to the next step (60%, 90%, amended, or complete).

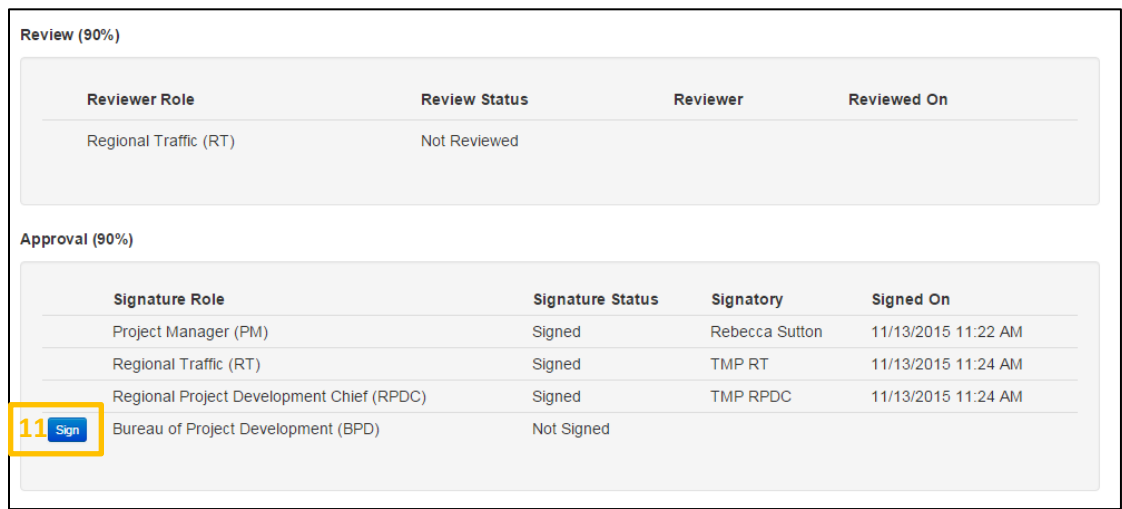

Every time a TMP is signed or reviewed there will be the option to leave any comments related to the signing during the confirmation step.

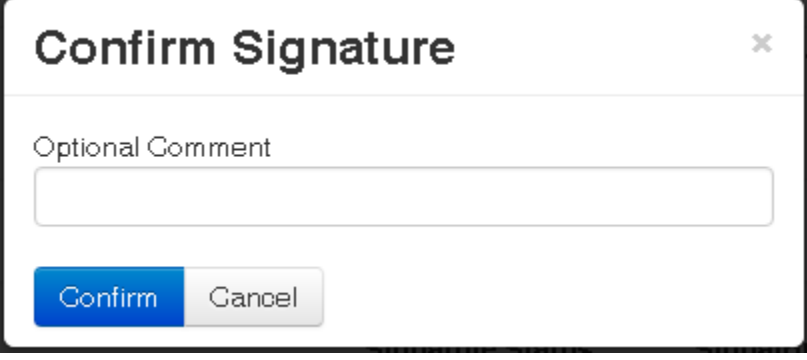

# 13. History

The History<sup>1</sup> tab displays the history of changes and stages for the selected TMP as well as all comments made about the TMP.

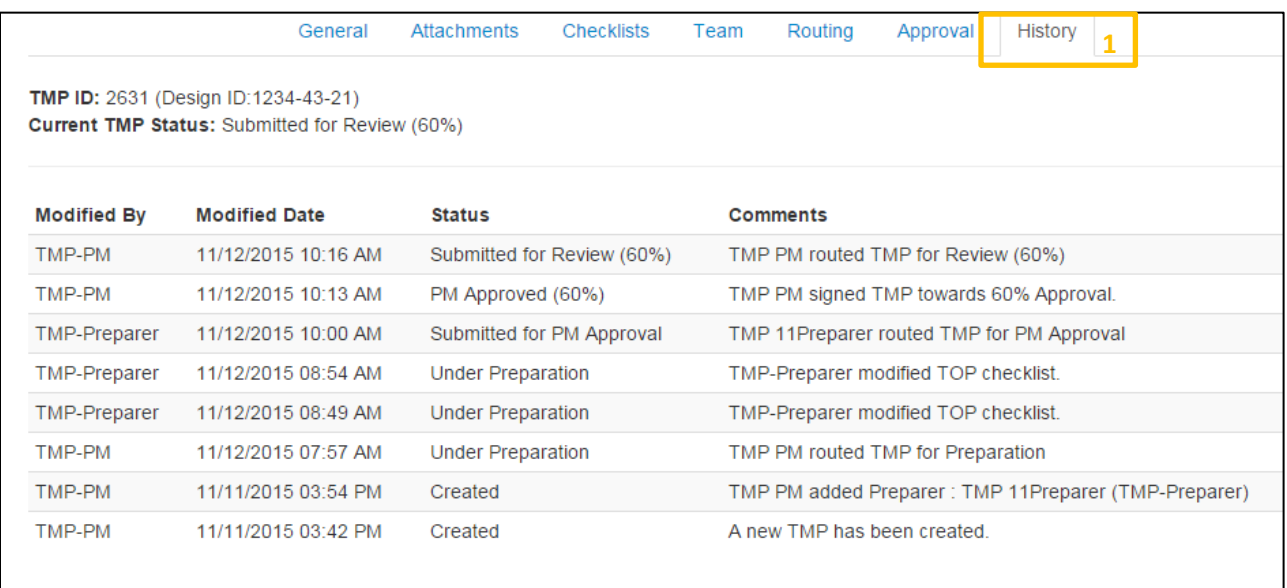

## 14. Email

Emails are sent to various people associated with the project throughout the preparation, review, and approval process. *(Per the workflow implemented in 2019, RT's and BTO's Review and Approval are mandatory for Type 3 projects, BPD will no longer be approver but will be notified about Type 3 project when RPDC approves at 60% or 90%)*

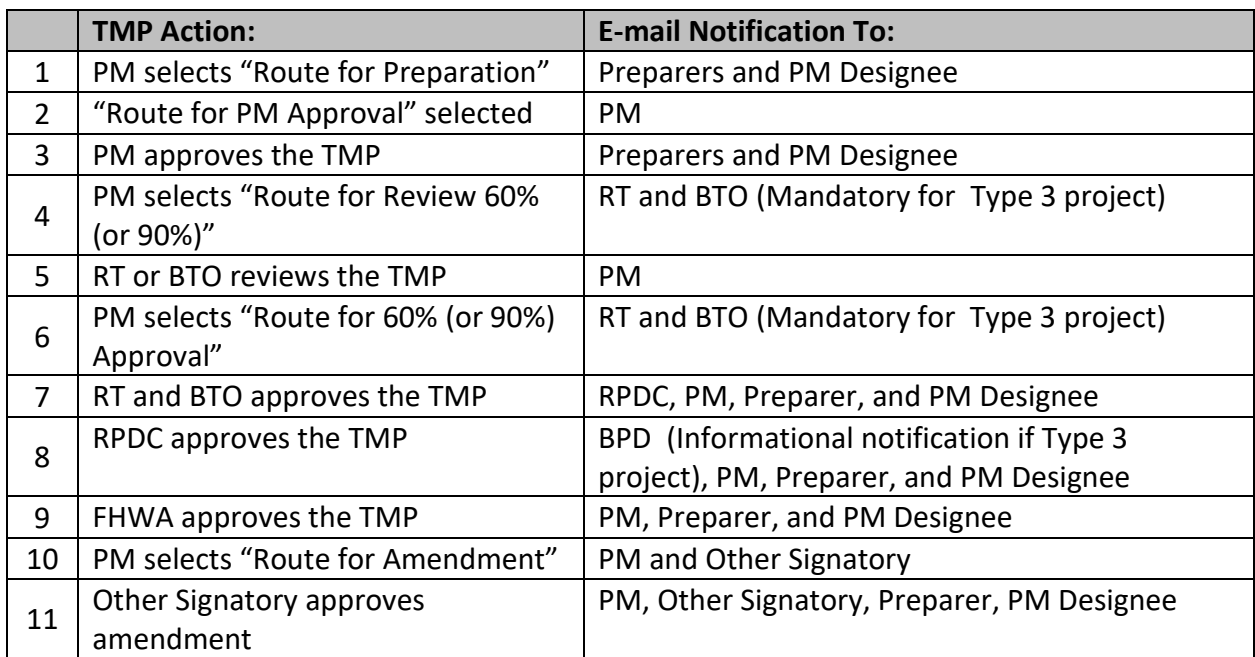

## 15. Search

The Search<sup>1</sup> tab allows any user to retrieve one or more TMPs based on certain predefined search criteria. Each record in the Search Results list will have a link to open that particular TMP. The Search Results list can also be downloaded to a CSV file. All search features are available to all user roles. To search for a TMP start by selecting the Search<sup>1</sup> tab at the top of the page.

![](_page_55_Picture_53.jpeg)

The search function has several options to help narrow down the search results. These basic parameters can all be used in conjunction with one another.

![](_page_56_Picture_26.jpeg)

Use one of the override parameters when searching for a specific TMP. Using one of these parameters ignores any options selected in the basic parameters.

![](_page_56_Picture_27.jpeg)

Search results appear as follows with several options<sup>2</sup> to alter the order and number of results displayed as well as what category to order the results by.

![](_page_57_Picture_23.jpeg)

To download a copy of the search results click the Download CSV<sup>3</sup> icon. There is an option for just a CSV or an ExtendCSV. The CSV option only have basic project information for the TMP. The ExtendCSV has more fields to report out.

![](_page_58_Picture_45.jpeg)

The results appear in Microsoft Excel as seen below.

![](_page_58_Picture_46.jpeg)

Each TMP found in the search has the option to be viewed by clicking the View<sup>4</sup> icon.

![](_page_58_Picture_47.jpeg)

# 16. Admin

The Admin<sup>1</sup> tab allows access to system-wide administrative capabilities. All Admin functions require Admin authorization. To access Admin content, start by selecting the Admin<sup>1</sup> tab at the top. There are two available sections for Administrators to alter, Manage Users<sup>2</sup> and Manage Messages<sup>3</sup>.

![](_page_59_Picture_79.jpeg)

### **16.1 Manage Users**

The Manage Users<sup>2</sup> section allows viewing/editing of user account information within the TMP section of WisTransPortal.

![](_page_59_Picture_80.jpeg)

Selecting the Edit<sup>4</sup> icon next to a user brings up their profile for editing.

![](_page_60_Picture_1.jpeg)

The chosen account may be modified in several ways.

![](_page_60_Picture_41.jpeg)

These are all of the possible roles available within the user management frame.

![](_page_60_Picture_42.jpeg)

### **16.2 Manage Messages**

The Manage Messages<sup>3</sup> section allows viewing/editing of system wide messaging within the TMP section of WisTransPortal. To post a new message, fill out the information in the Post a new Message Section<sup>5</sup>, and select Save<sup>6</sup>.

![](_page_61_Picture_43.jpeg)

When the Edit<sup>7</sup> icon next to a message is selected it appears below with its information filled in the Post a new Message section.

![](_page_62_Picture_28.jpeg)

Here the message may be edited and updated.

![](_page_62_Picture_29.jpeg)

# 17. Help

The Help tab provides system related help and documentation. To access Help content, start by selecting the Help<sup>1</sup> tab at the top.

![](_page_63_Picture_29.jpeg)

## 18. Resources

To access external relevant content, start by selecting the Resources<sup>1</sup> tab at the top.

![](_page_64_Picture_24.jpeg)

## 19. Contact

The Contact tab provides system related contact information for TMP business process questions, and for WisTMP system related questions. To access contact information for personnel related to the online TMP system, start by selecting the Contact<sup>1</sup> tab at the top.

![](_page_65_Picture_38.jpeg)